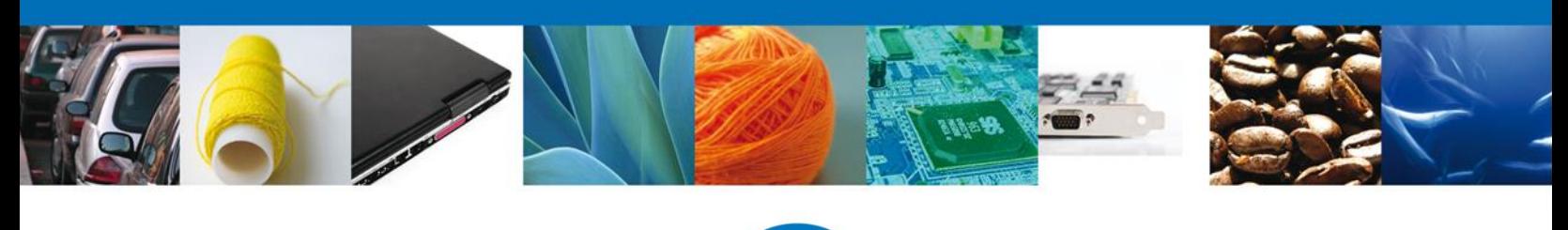

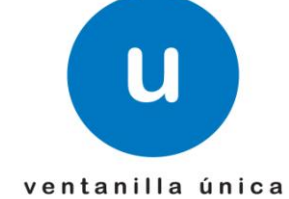

### **Ventanilla Única de Comercio Exterior Mexicano**

Modificación Permiso Sanitario Previo de Importación de Productos.- Usuario Externo

Usuario Externo

**Versión: 1.0.0**

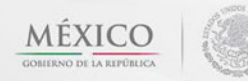

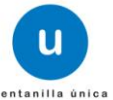

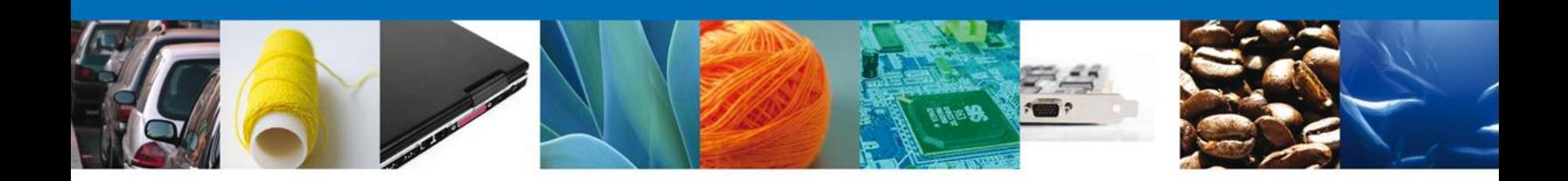

### **Sumario**

### <span id="page-1-1"></span><span id="page-1-0"></span>**Propósito**

El propósito del manual es proporcionar información del sistema al usuario final, sobre los procesos y elementos para Modificación y/o Prórroga Permiso Sanitario Previo de Importación de Productos.

A través de este trámite, el usuario solicita la revisión documental de un trámite y realiza la captura de los datos de su mercancía en el portal.

El usuario obtendrá la respuesta de la dependencia a través de un Oficio de cumplimiento documental o la negativa correspondiente.

Las audiencias para este documento son:

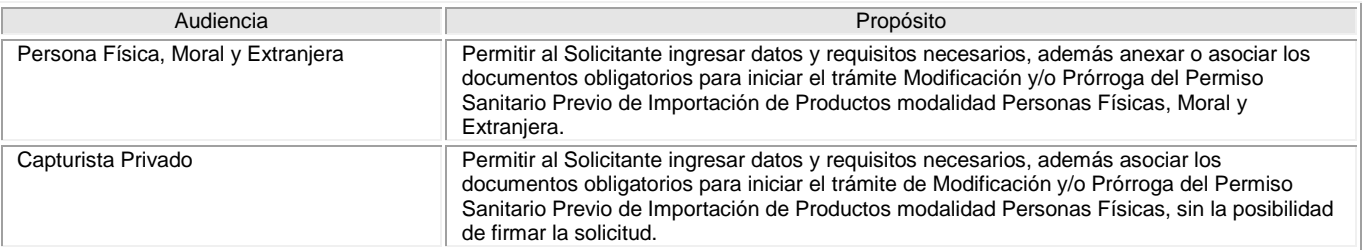

### <span id="page-1-2"></span>**Tabla de Revisiones**

La siguiente tabla describe los cambios o actualizaciones que ha sufrido el documento.

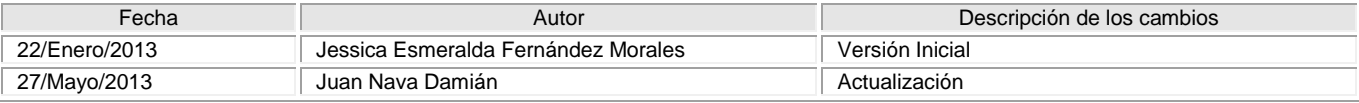

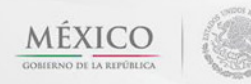

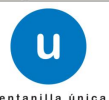

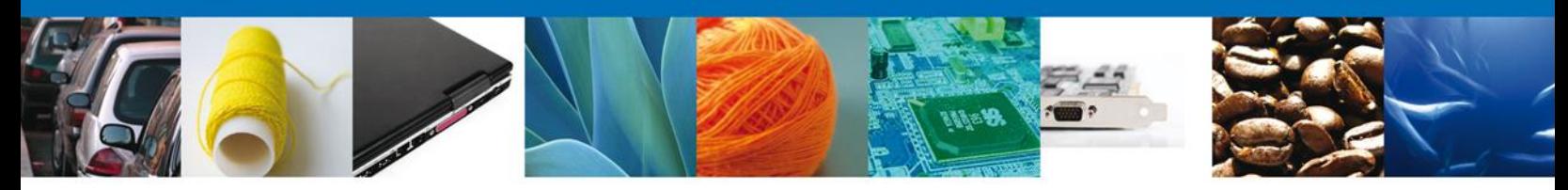

## **Manual de Usuario**

### <span id="page-2-1"></span><span id="page-2-0"></span>**Contenido**

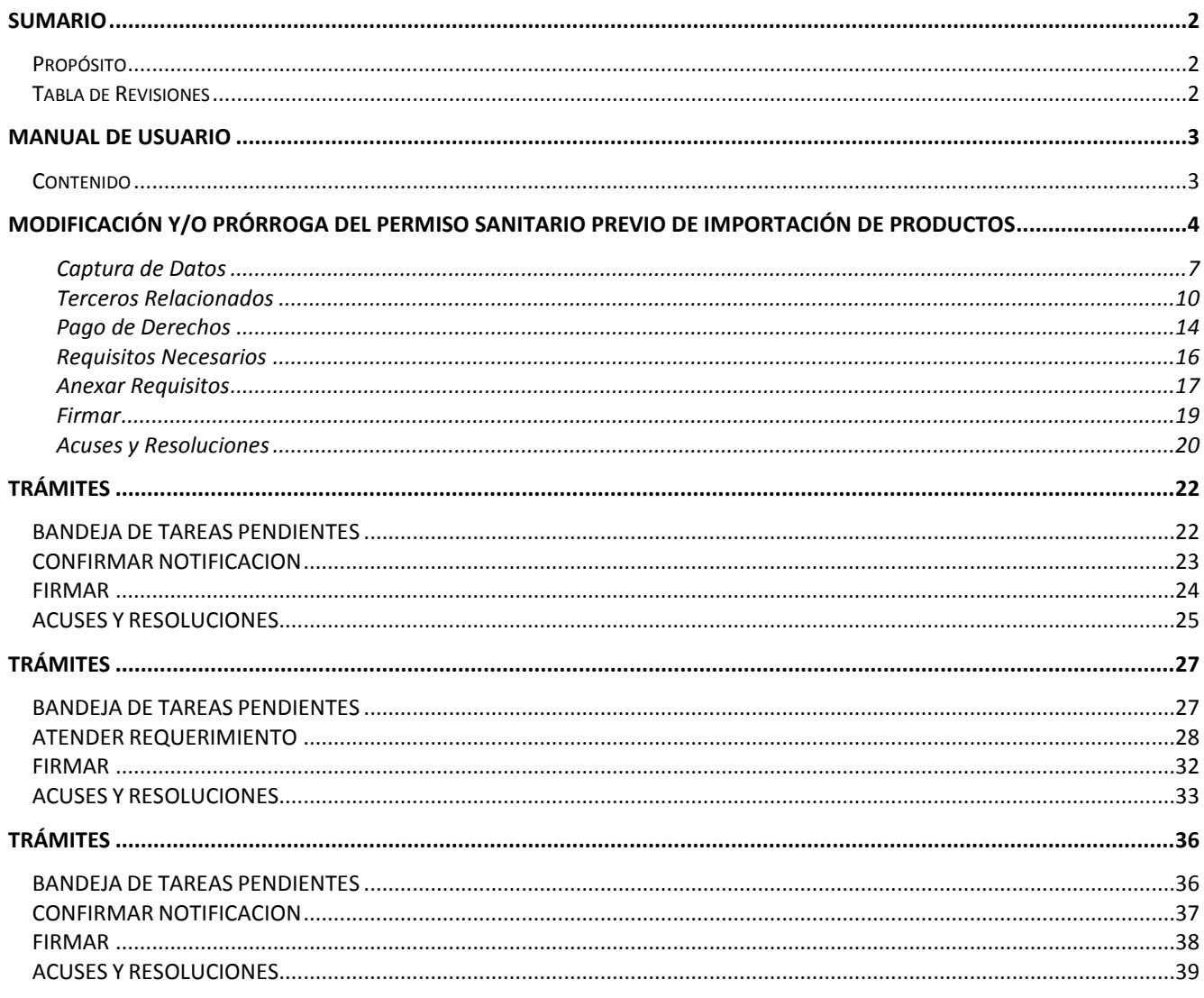

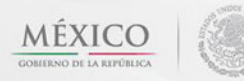

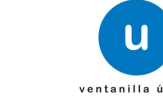

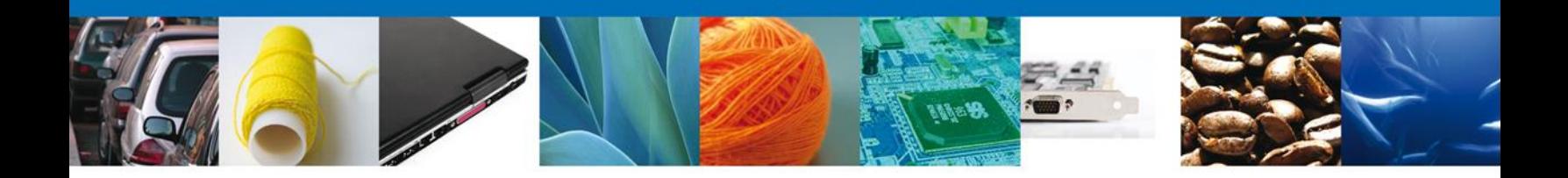

#### <span id="page-3-0"></span>**Modificación y/o Prórroga del Permiso Sanitario Previo de Importación de Productos**

Cuando el usuario accede al portal con su firma electrónica avanzada le desplegará la página de inicio.

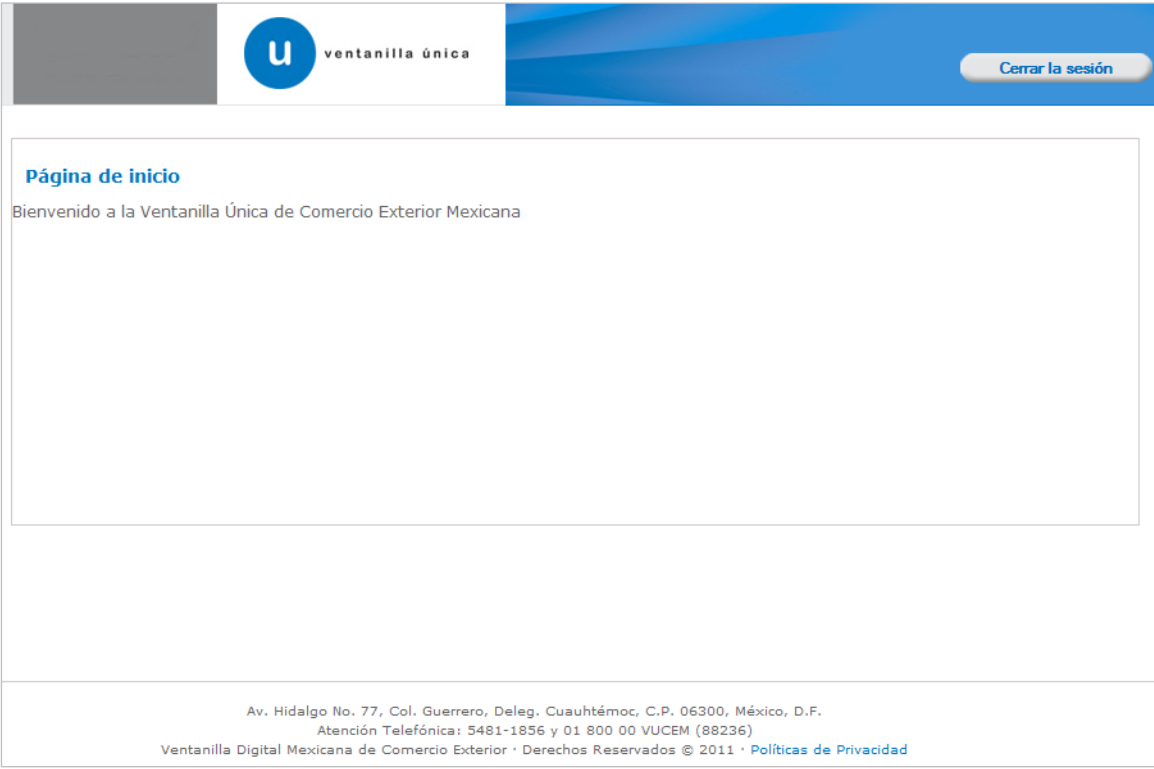

Después de atender la solicitud, se genera la modificación a través del menú Trámites y seleccionando la opción de "Solicitudes Subsecuentes".

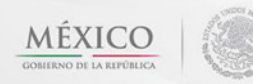

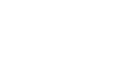

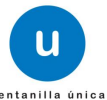

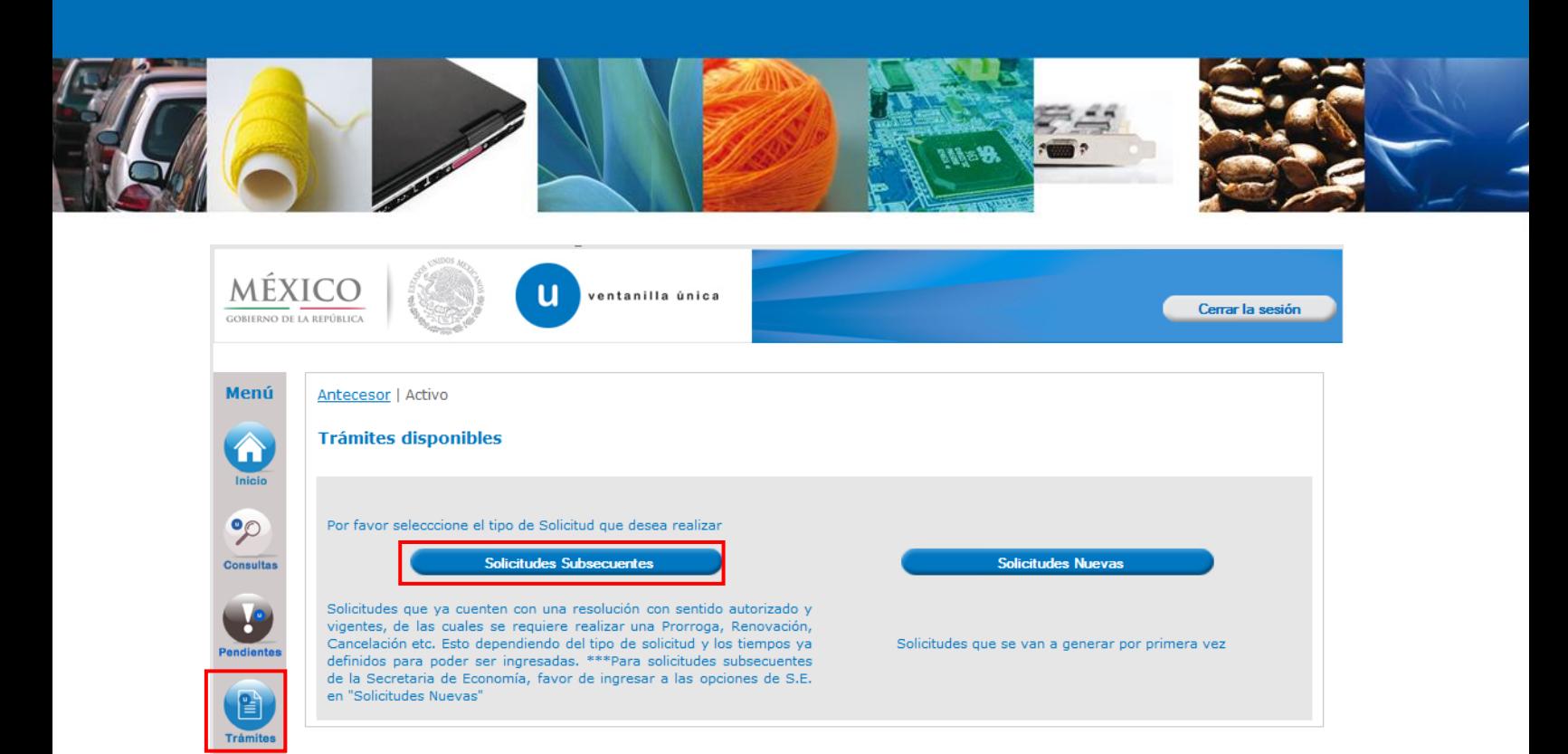

Se realiza la búsqueda por número de **folio autorizado** 0402600100120134006000153. Dar clic en **"Buscar"** y se mostrara el tipo de trámite, la dependencia así como la fecha de inicio del trámite.

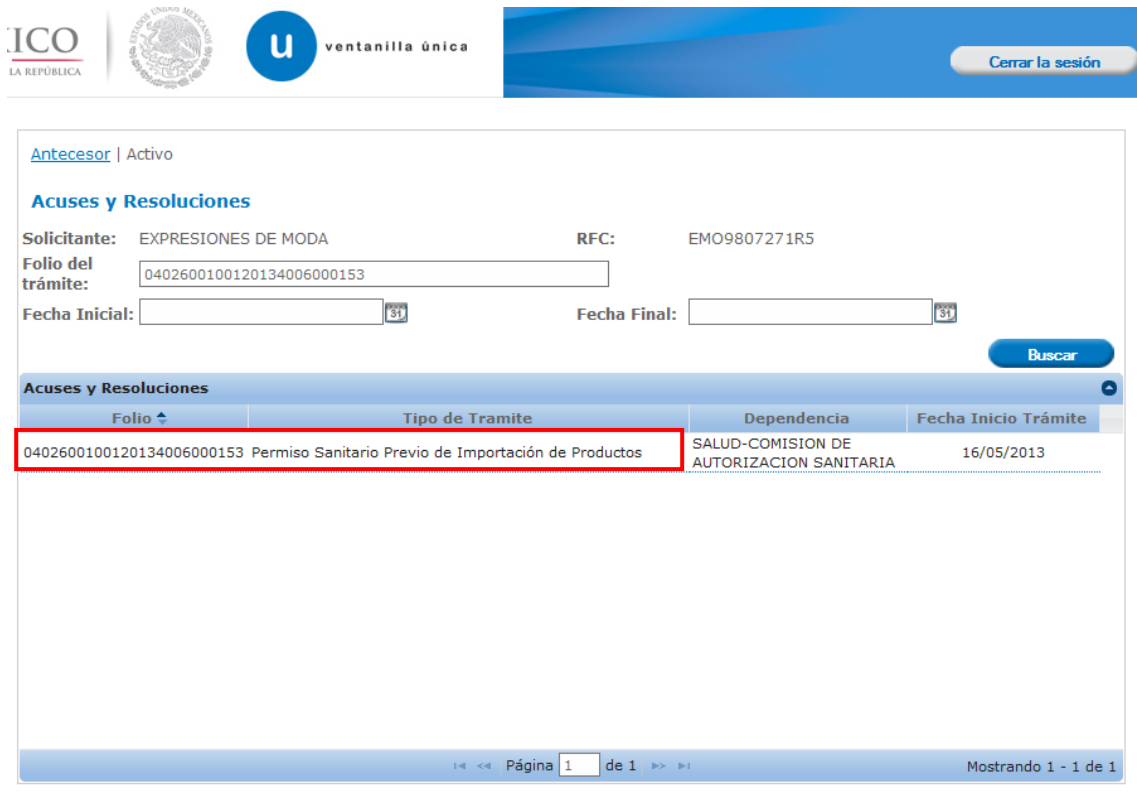

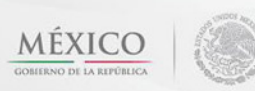

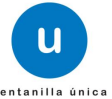

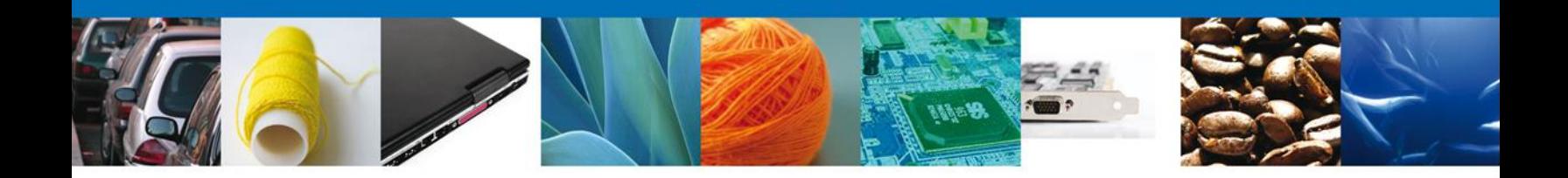

Al dar doble clic a la solicitud el aplicativo se mostrara una pantalla que muestra Acuses y Resoluciones, allí mismo se mostrara el botón **"Solicitar Modificación y Prórroga"**, dar clic al botón para continuar.

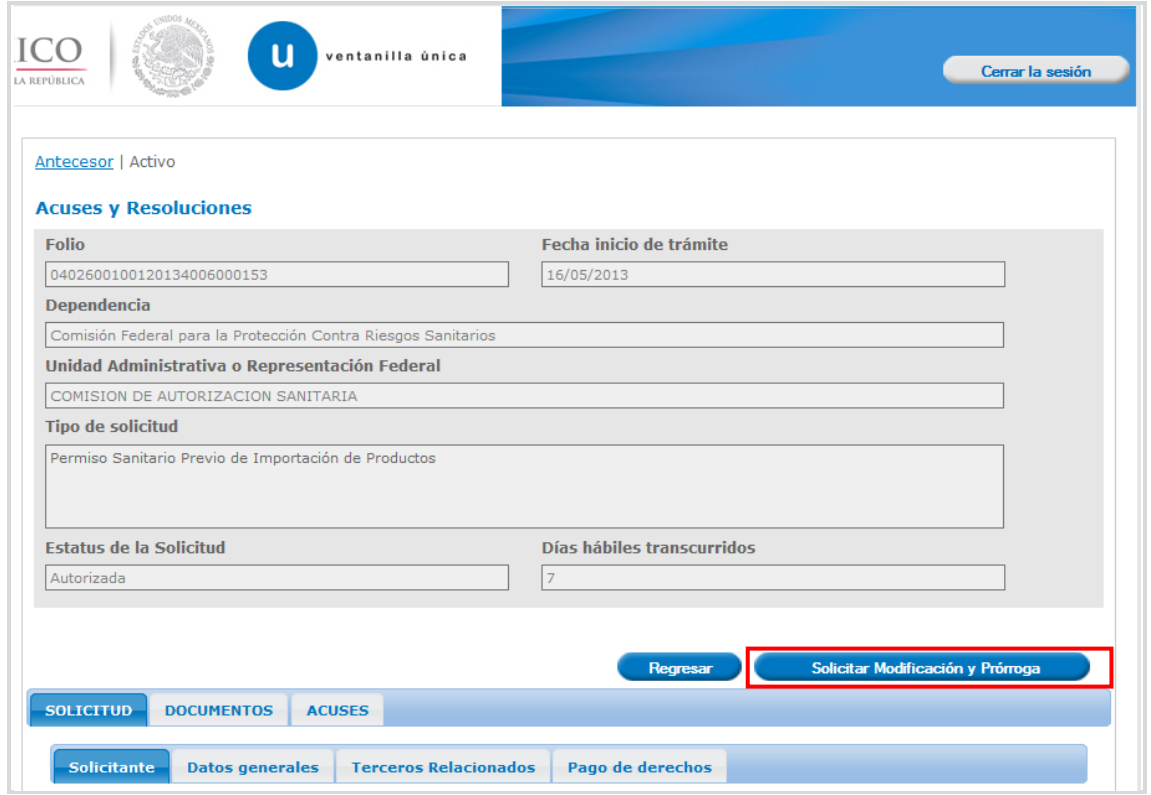

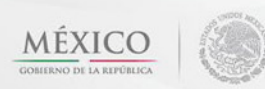

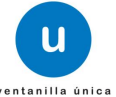

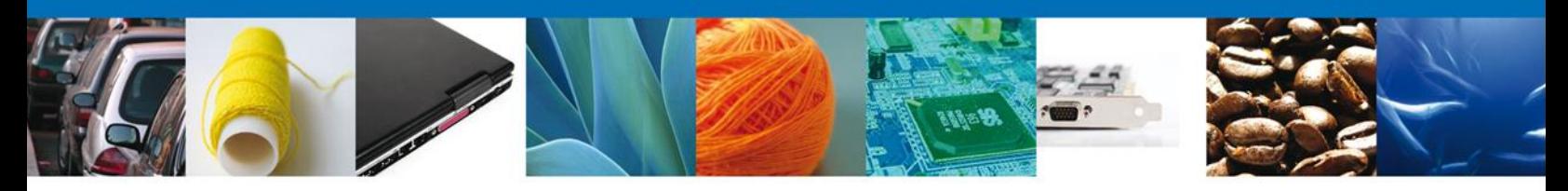

En **Solicitante**, se muestran todos los datos del solicitante dentro de la solicitud de modificación.

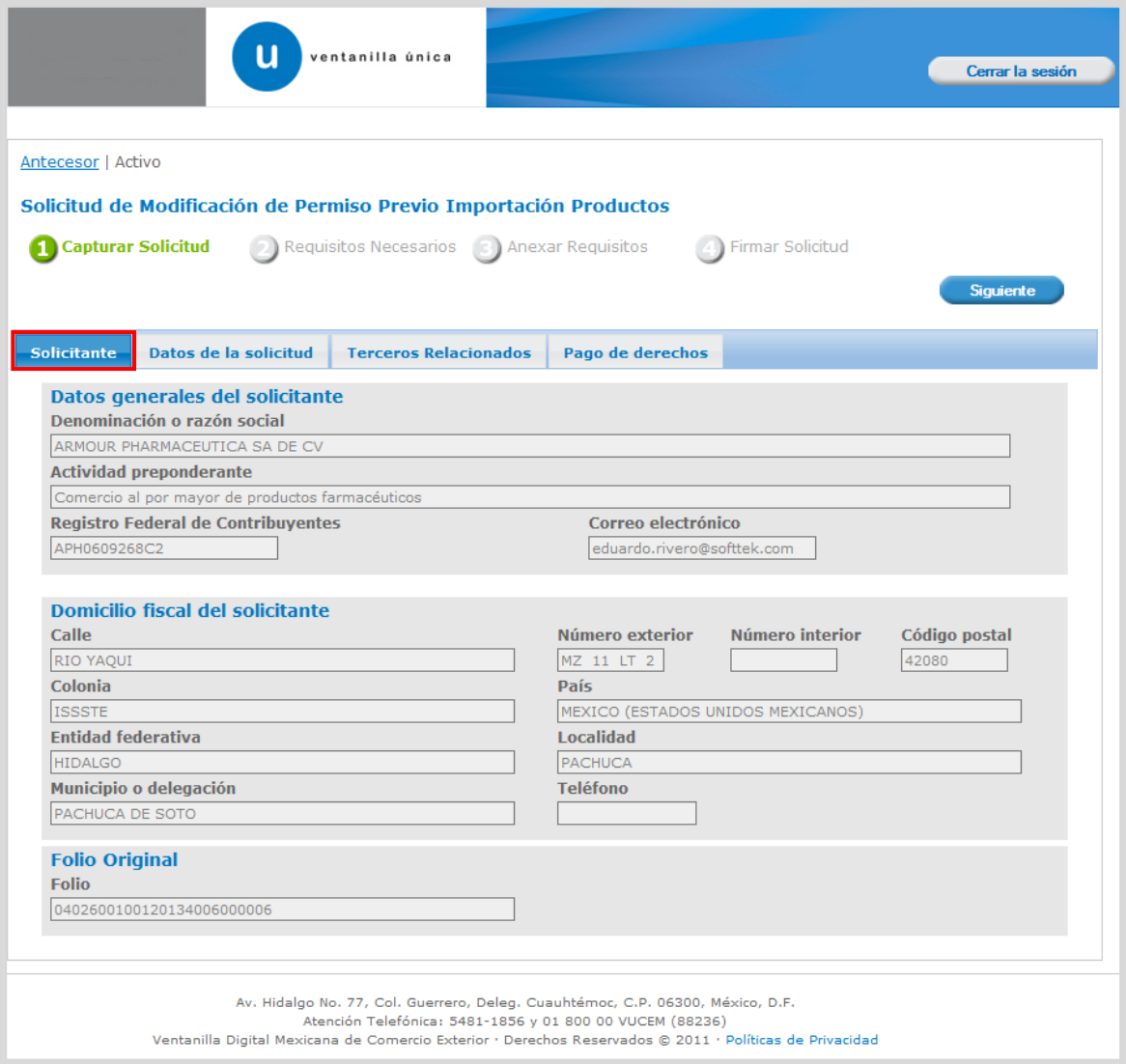

#### <span id="page-6-0"></span>**Captura de Datos**

En la sección **Datos del solicitante** se muestran los datos. Se selecciona el **Tipo de Operación** en caso de seleccionar prórroga toda la información se muestra a modo de consulta exceptuando el **pago de derecho**. Se ingresa la **Justificación** y se verifica la información **Datos del establecimiento, Clave S.C.I.A.N, Tipo de Régimen, Aduana y Mercancía**.

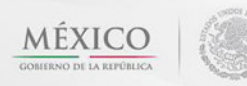

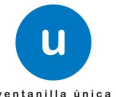

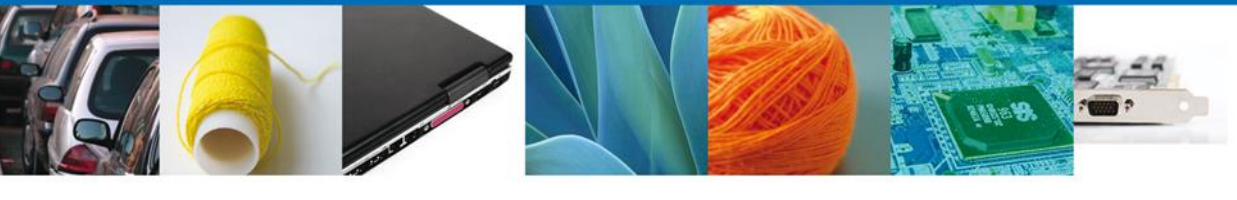

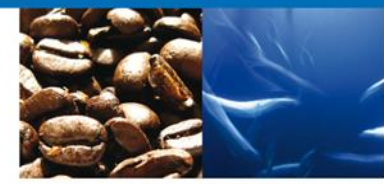

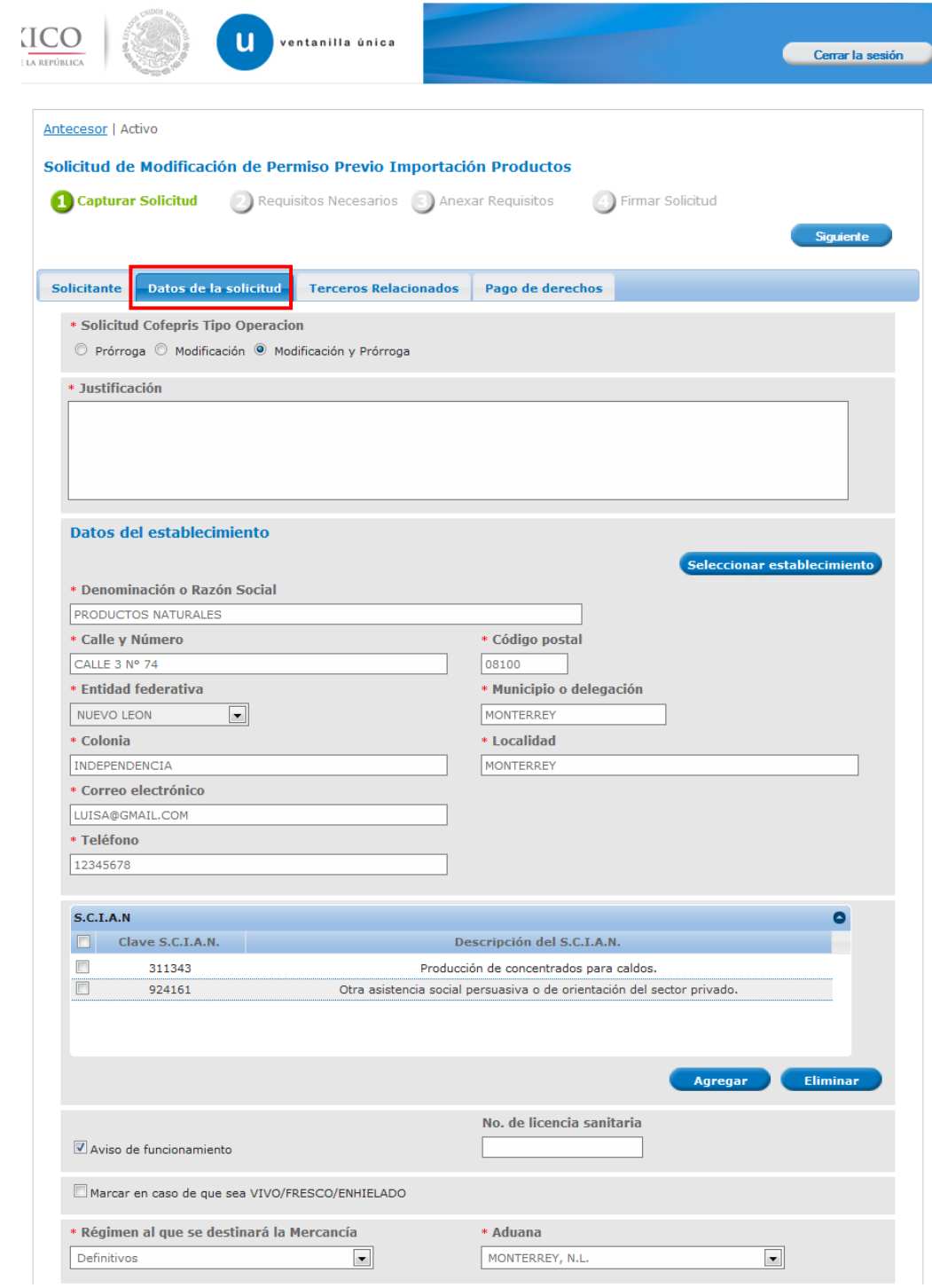

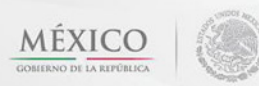

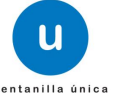

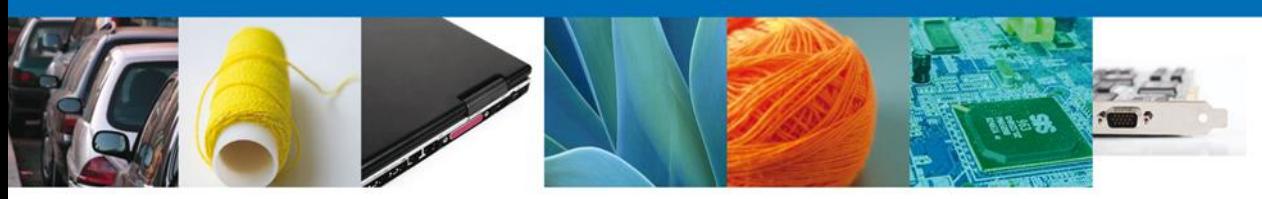

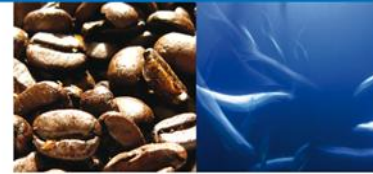

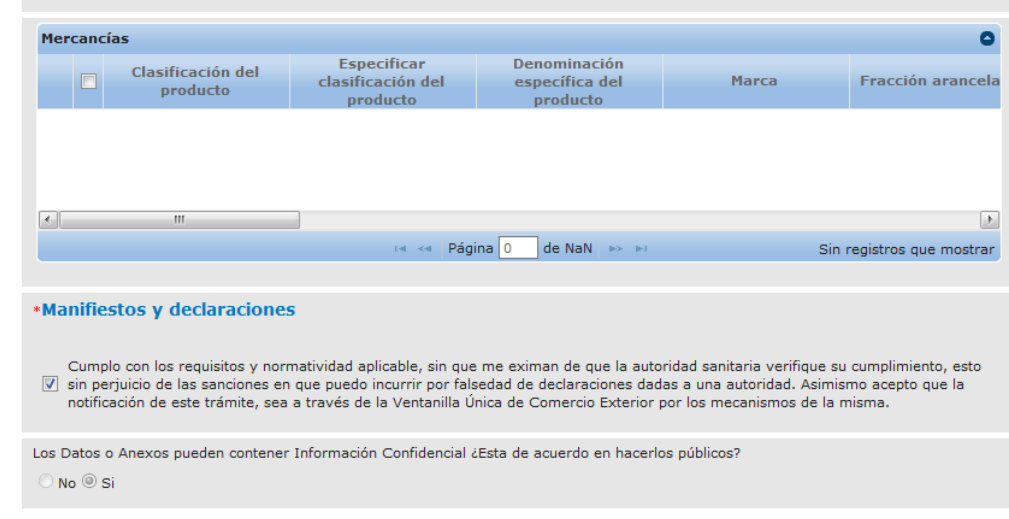

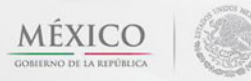

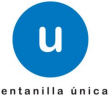

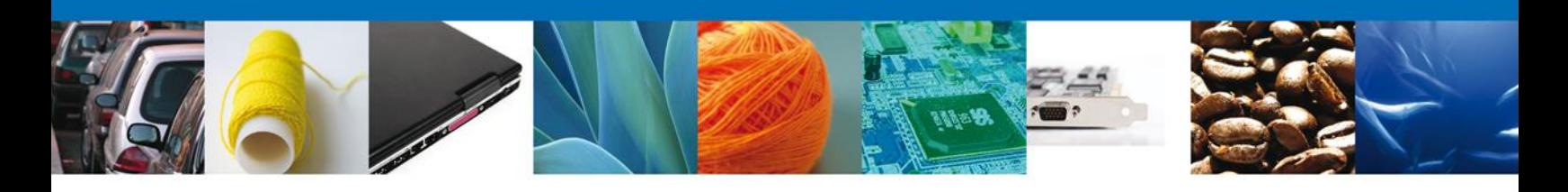

#### <span id="page-9-0"></span>**Terceros Relacionados**

Para agregar un nuevo destinatario, dar clic en **"Agregar"**.

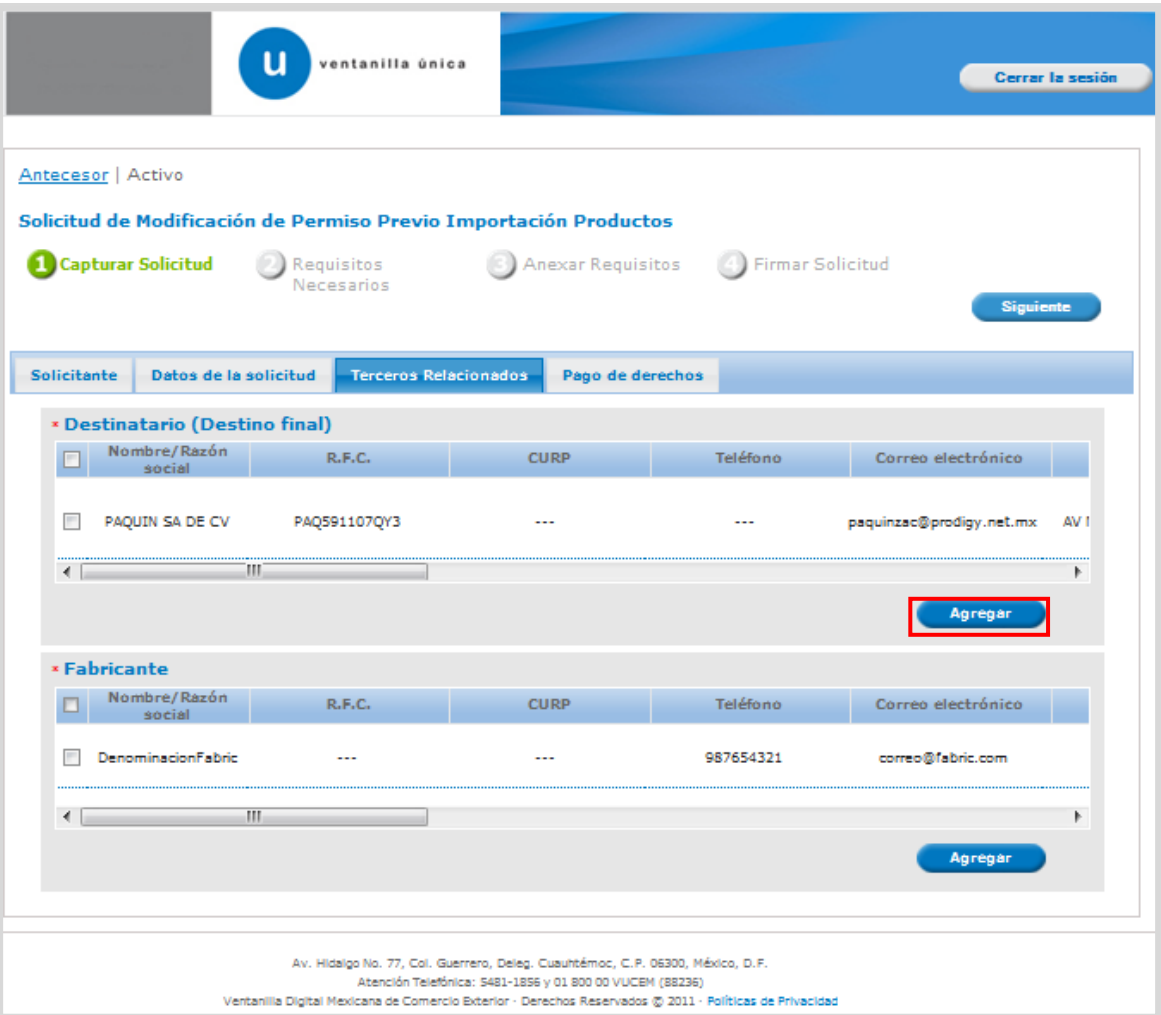

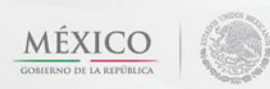

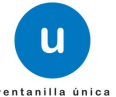

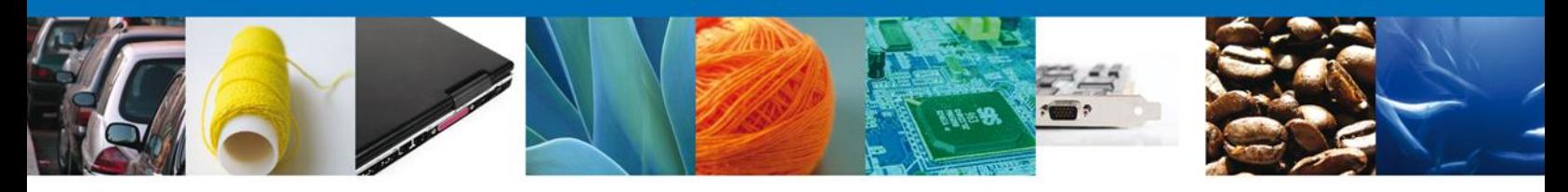

Al dar clic en el botón **"Agregar",** aparecerá la siguiente pantalla donde se deben llenar todos los campos, dependiendo el **Tipo de Persona Física ó Moral**. Una vez terminado dar clic en **"Guardar"**.

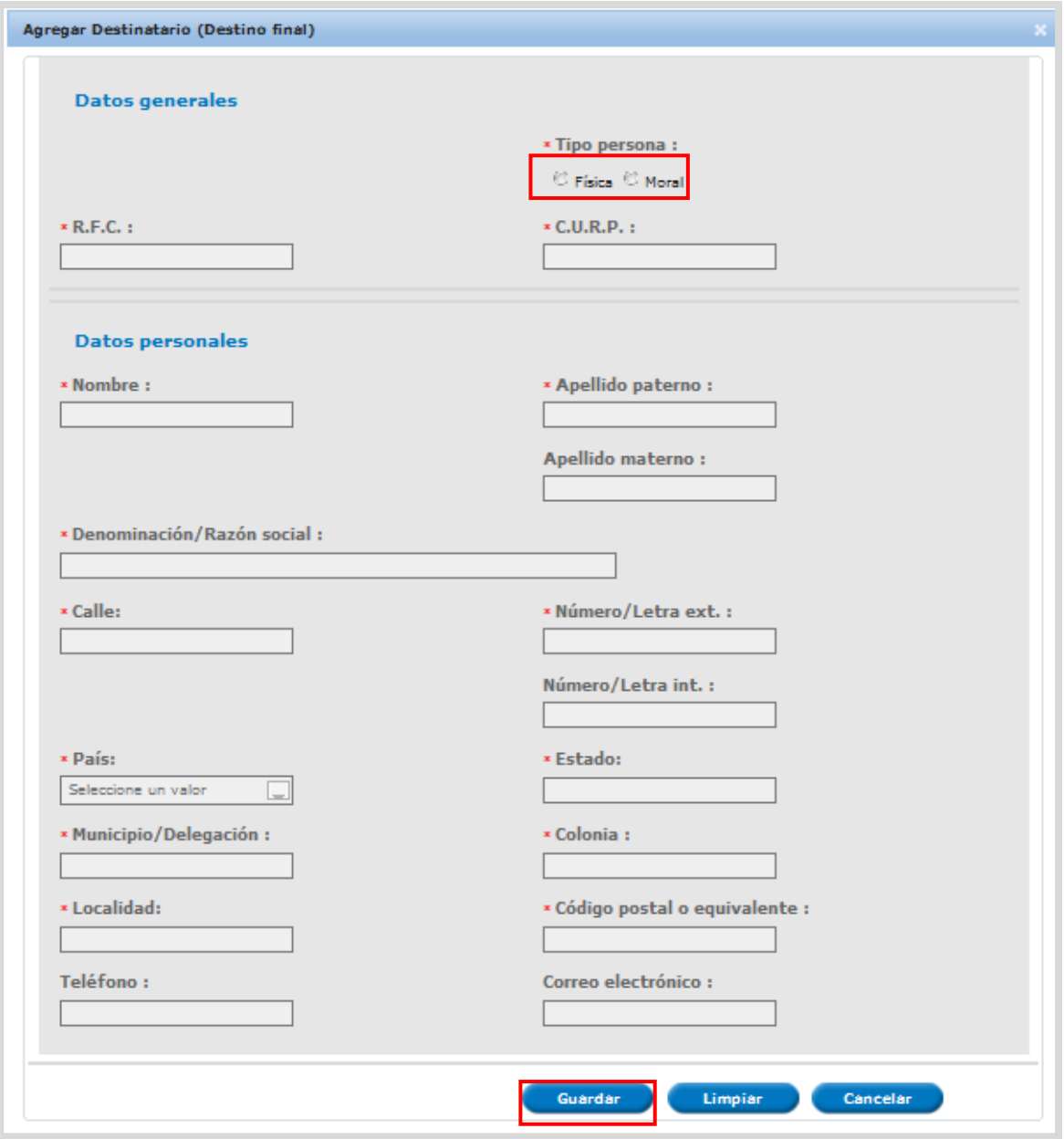

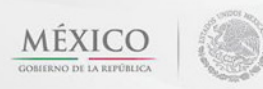

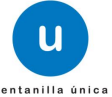

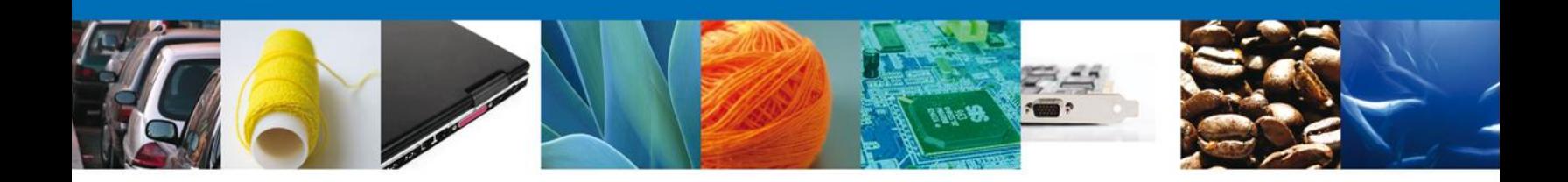

Para agregar un nuevo fabricante, dar clic en **"Agregar"**.

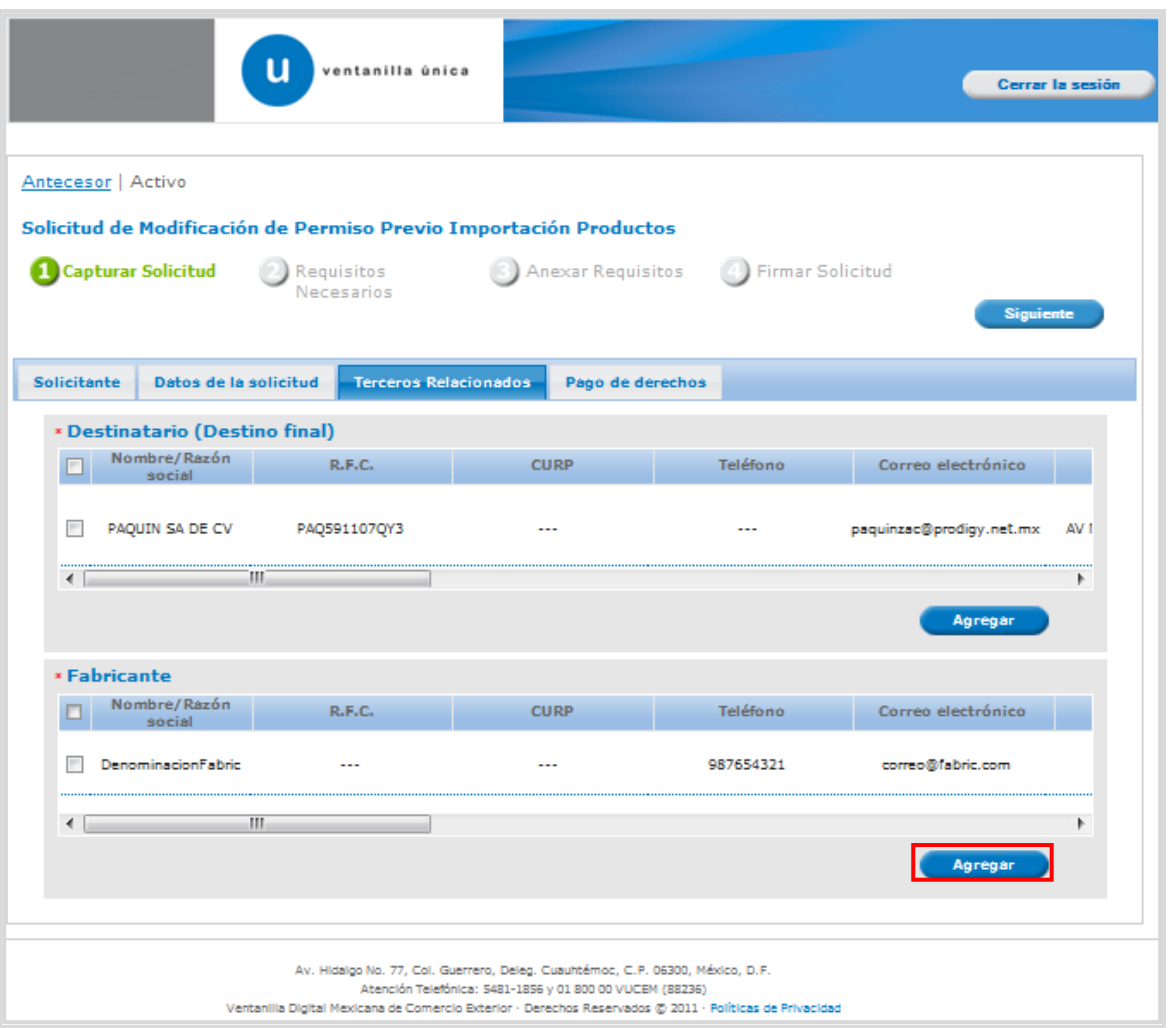

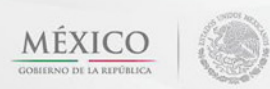

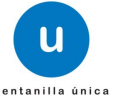

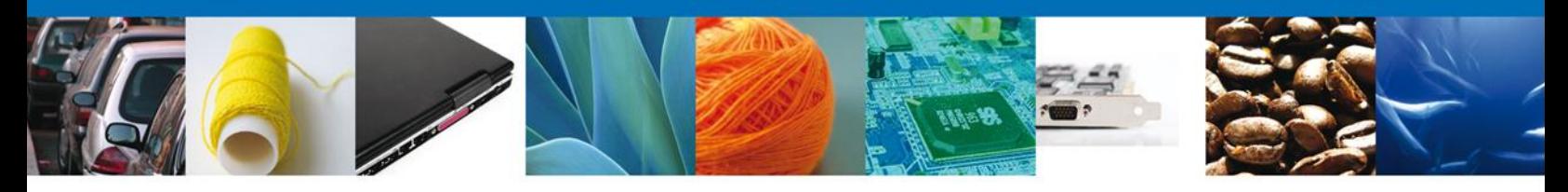

Al dar clic en el botón **"Agregar",** aparecerá la siguiente pantalla donde se deben llenar todos los campos, dependiendo el **Tipo de Persona Física ó Moral**. Una vez terminado dar clic en **"Guardar"**.

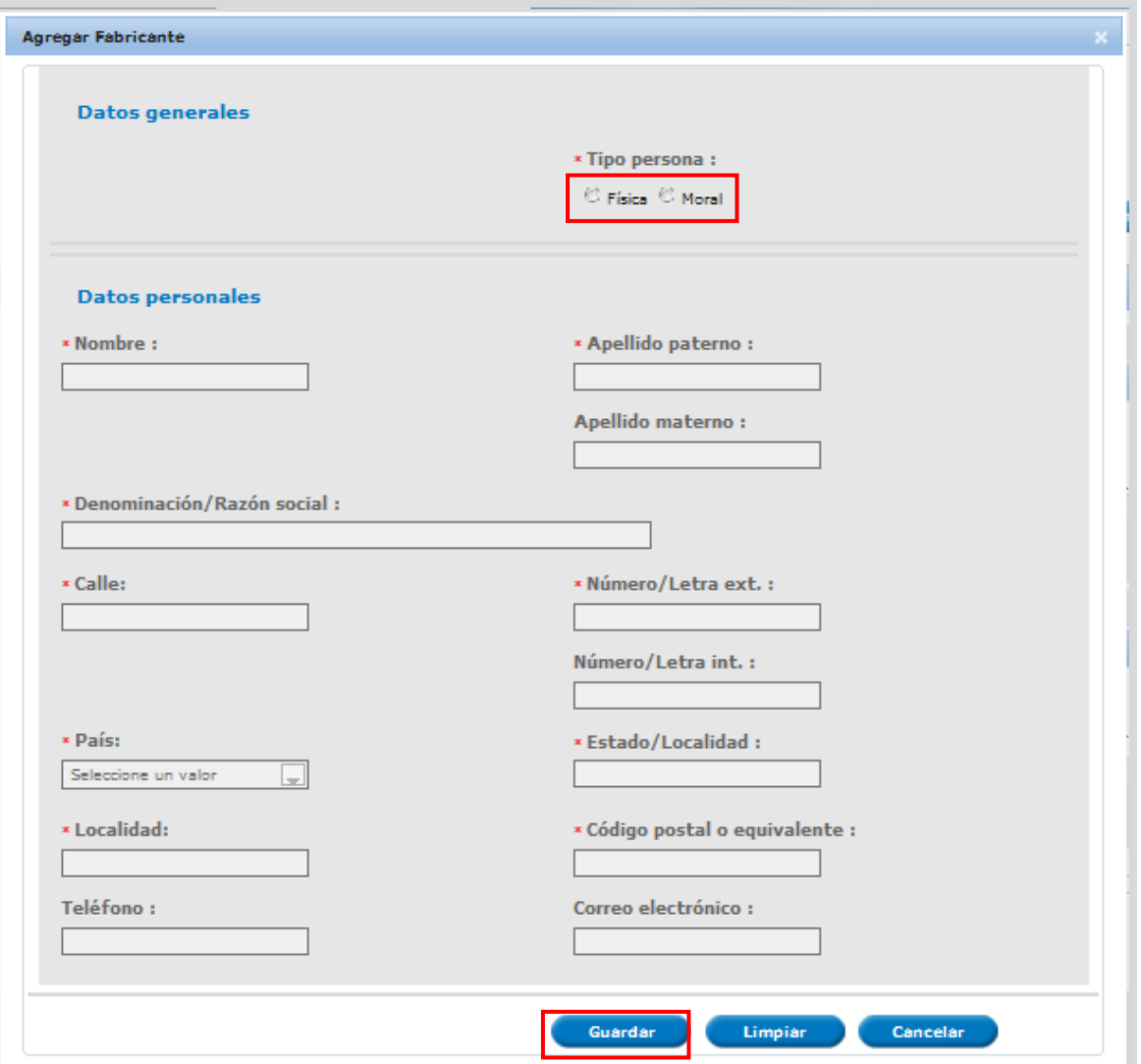

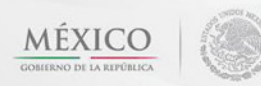

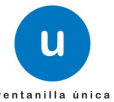

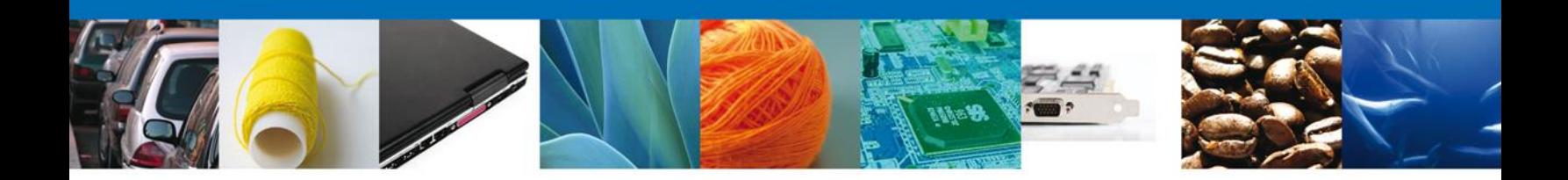

<span id="page-13-0"></span>**Pago de Derechos**

En la pestaña de Pago de Derechos se presentan los campos **Clave de Referencia, Cadena de la dependencia, Banco, Llave de pago, Fecha de pago y el importe del Pago de la modificación.**

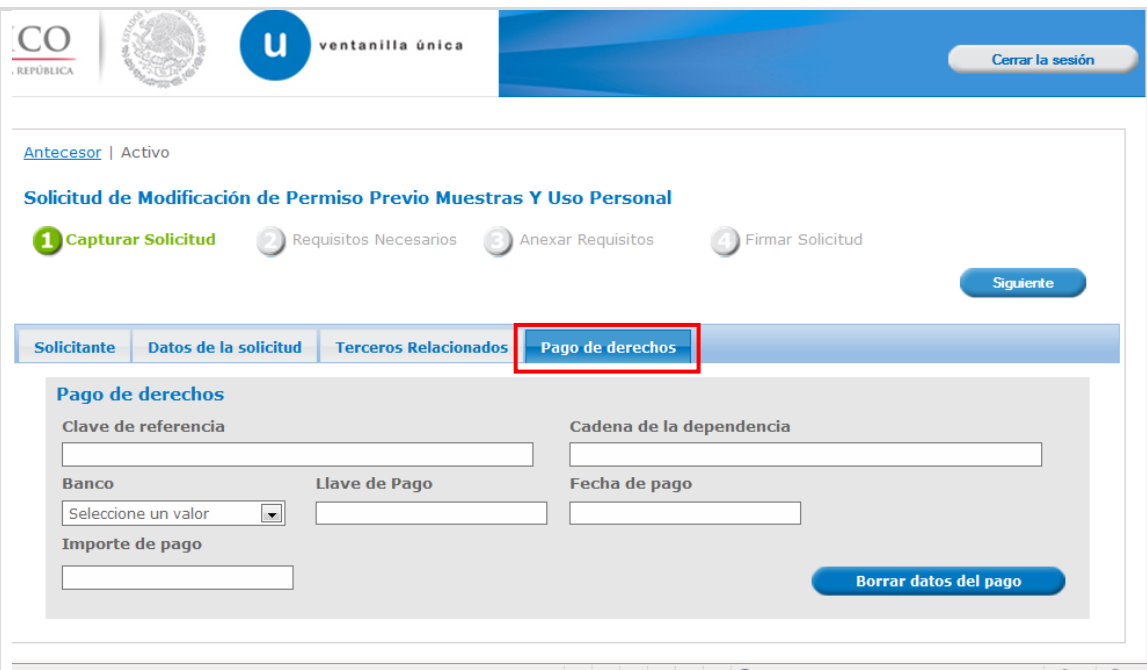

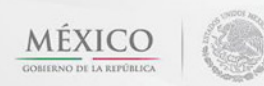

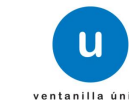

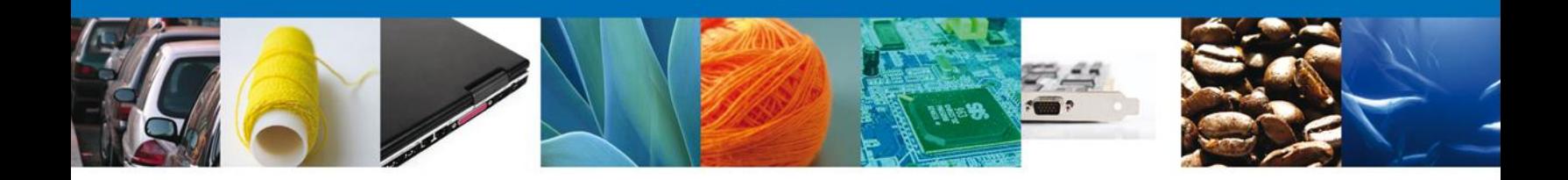

Una vez concluida la modificación dar clic en el botón **"Siguiente**" y de esta forma se continua con el registro de la Solicitud.

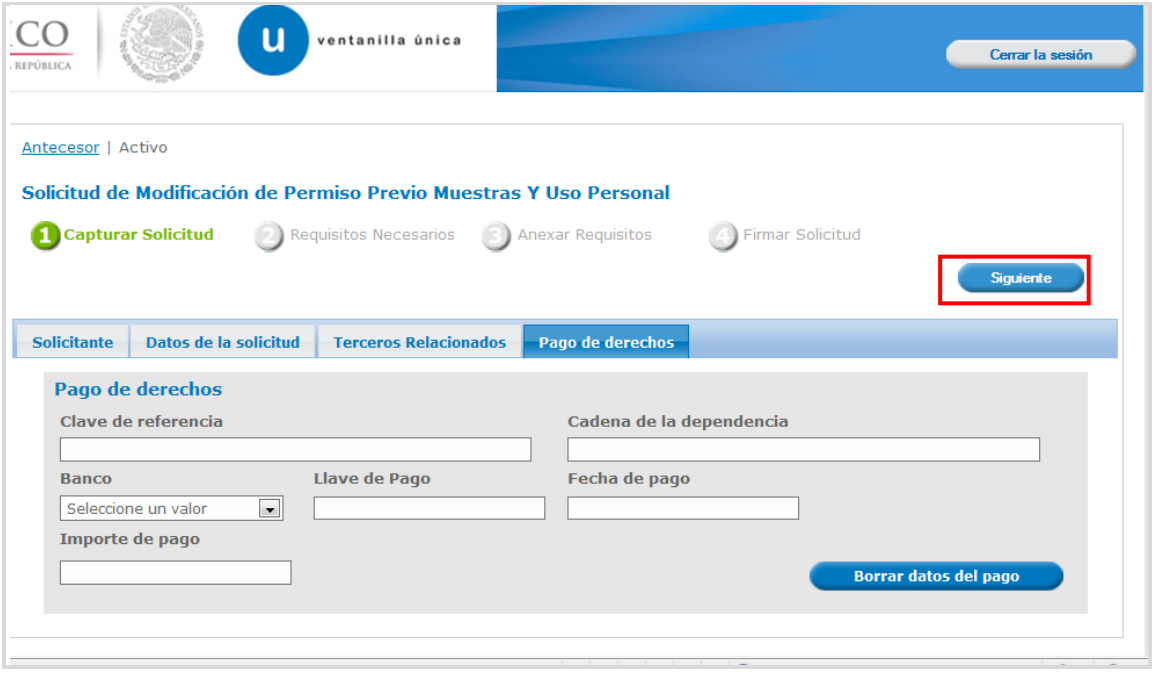

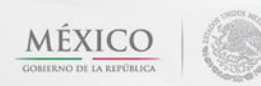

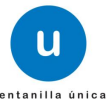

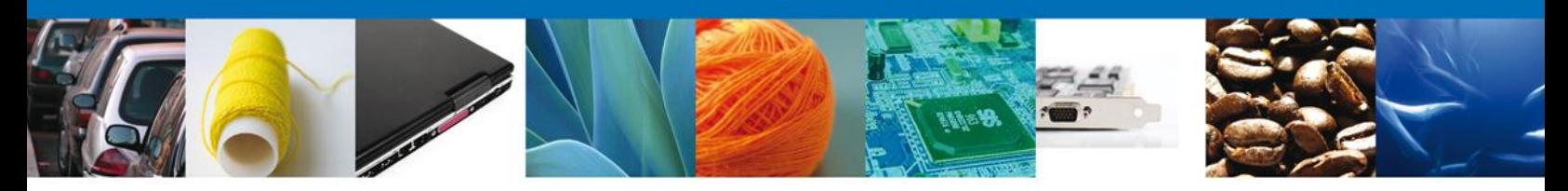

#### <span id="page-15-0"></span>**Requisitos Necesarios**

En esta sección se muestra los **requisitos opcionales**, para seleccionar y eliminar los documentos no aplicables al trámite.

Del lado derecho podemos requerir un **nuevo documento** indicando el tipo y dando clic en el botón **"Agregar nuevo".**

Al finalizar damos clic en el botón **"Siguiente"** para continuar con la solicitud.

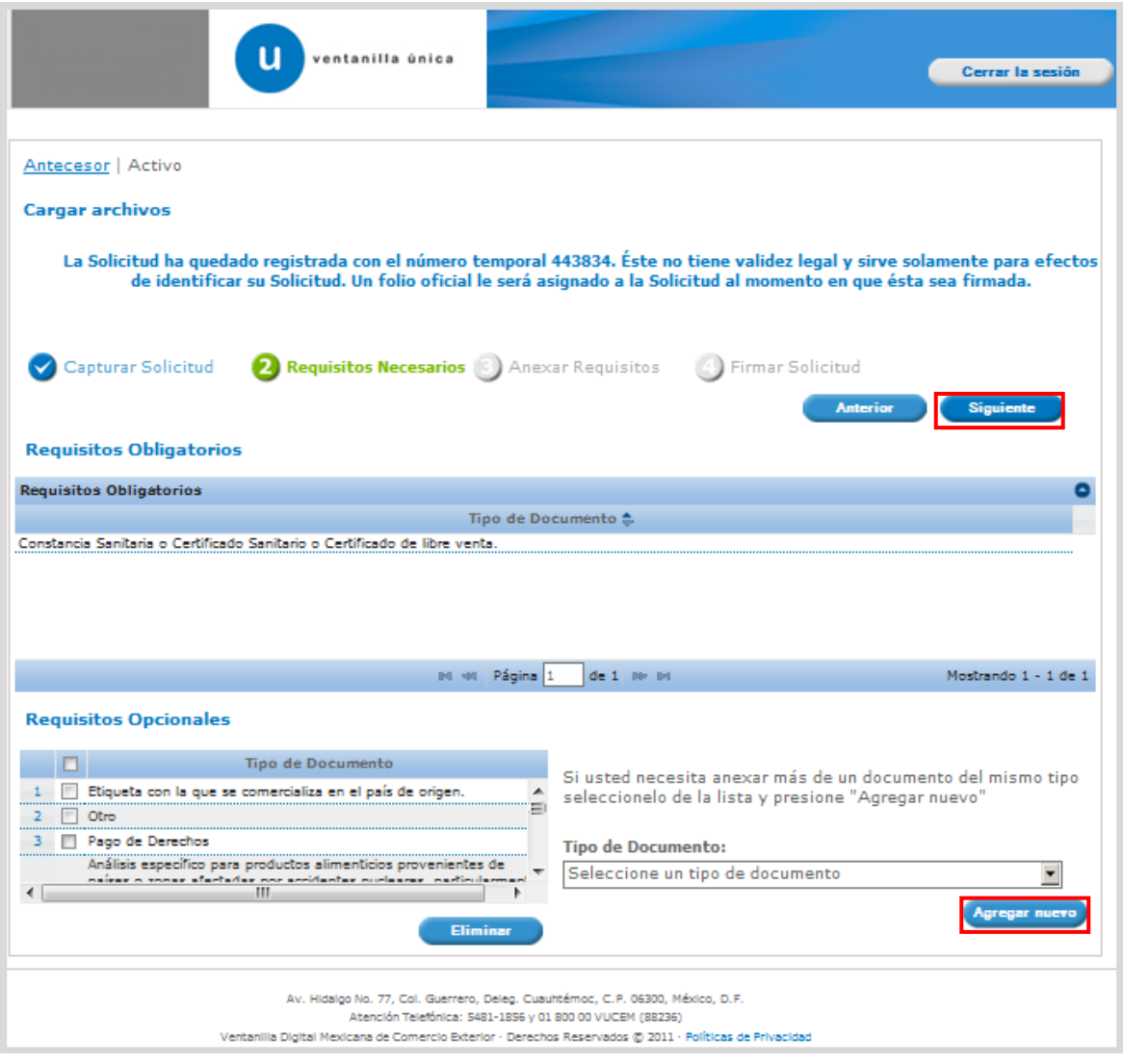

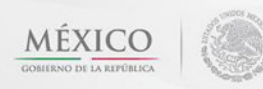

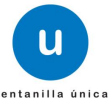

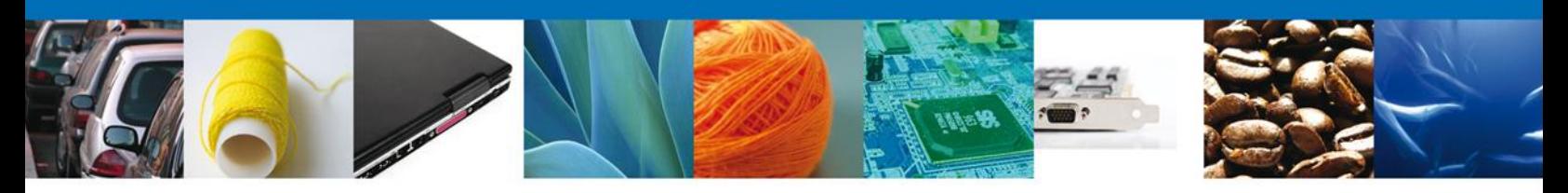

### <span id="page-16-0"></span>**Anexar Requisitos**

En esta sección se mostrará una lista de los **documentos a anexar** por cada requisito.

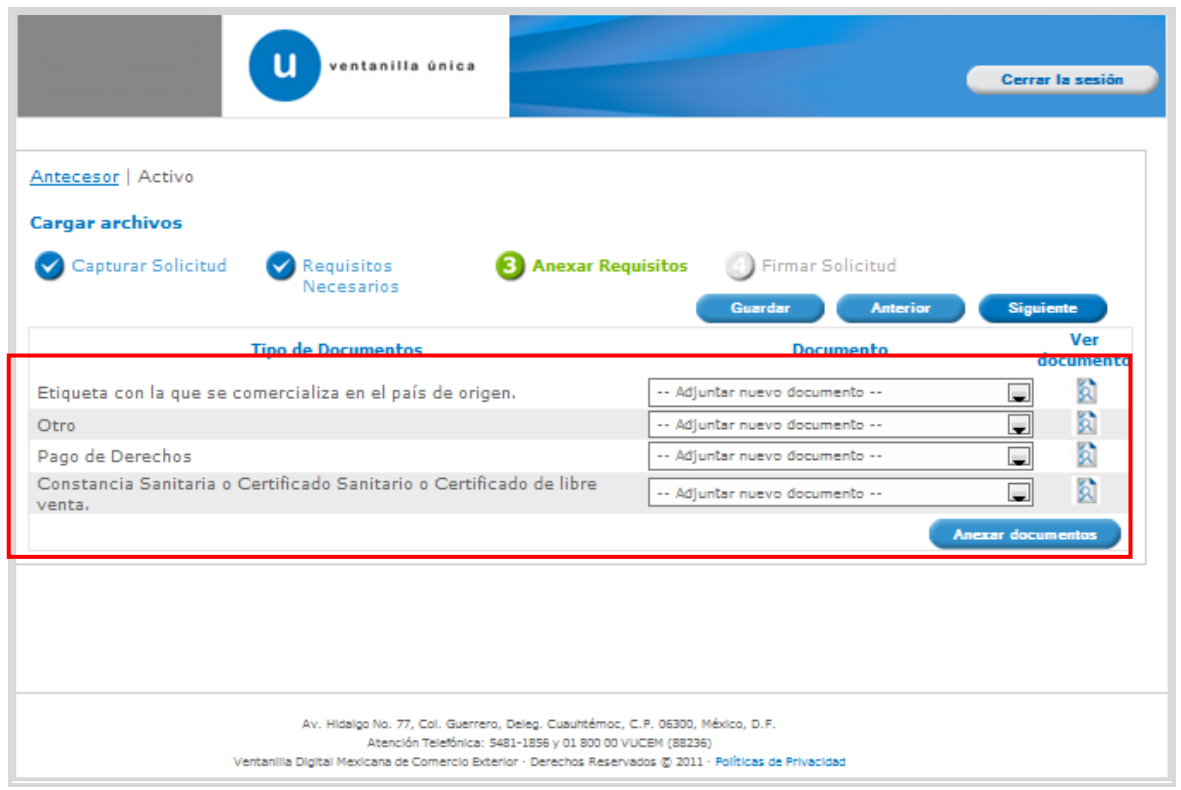

Al seleccionar la opción **"Anexar documentos"** se mostrará la ventana para realizar esta acción. Dar clic en **"Browse"** para seleccionar el documento.

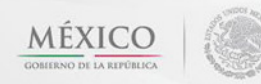

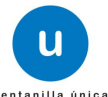

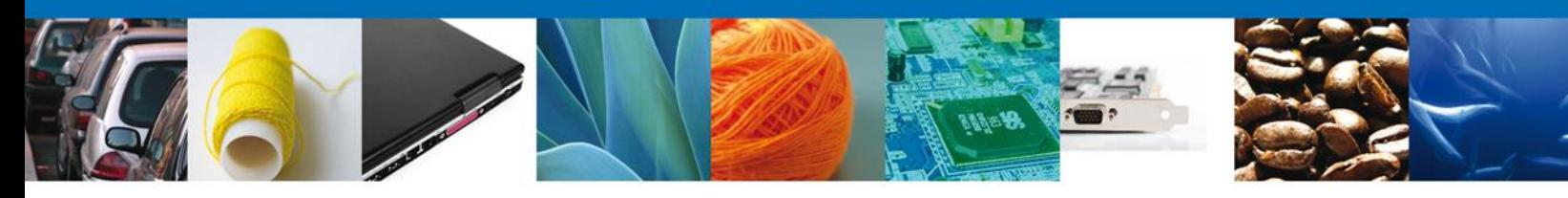

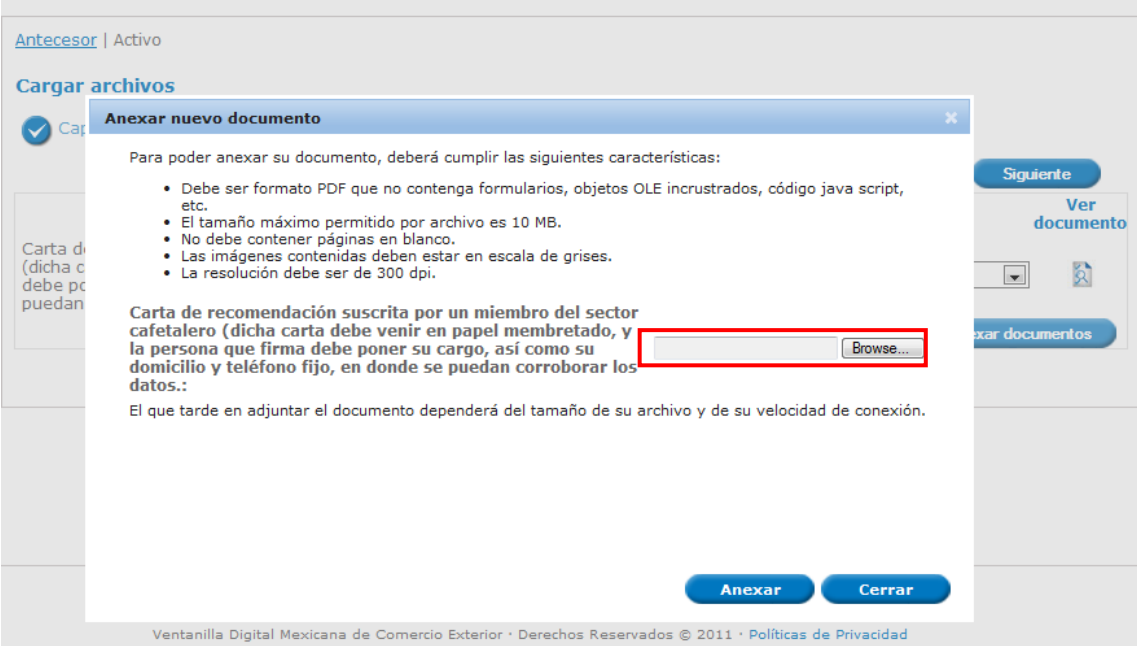

Una vez seleccionado el documento a anexar, se selecciona el **botón "Anexar".**

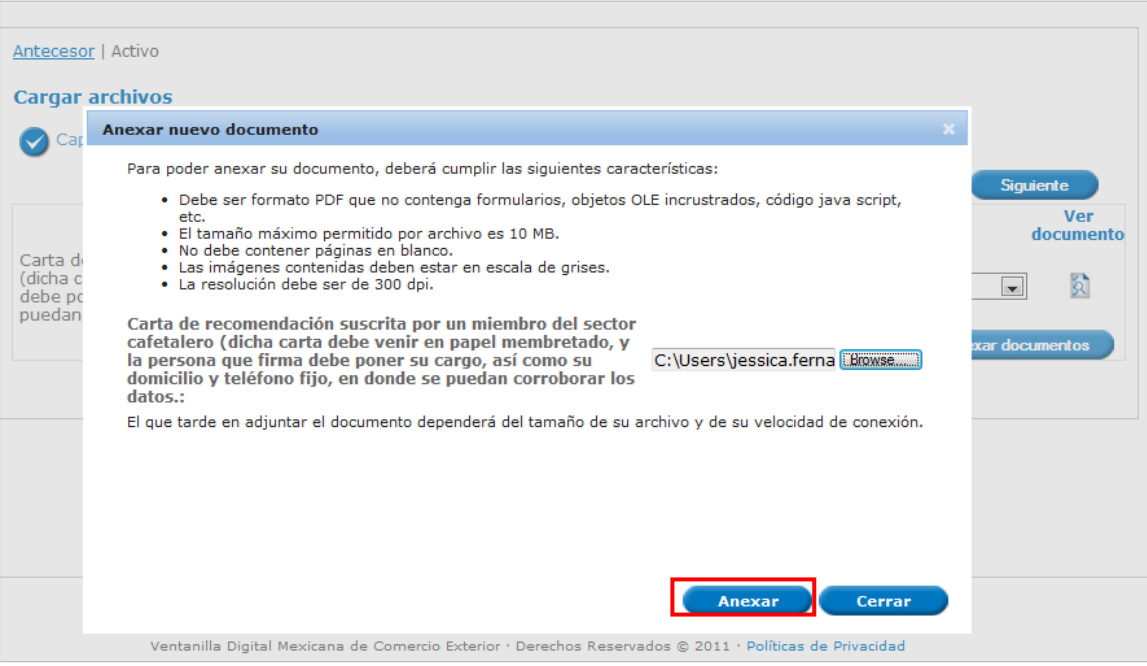

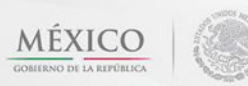

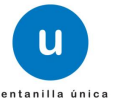

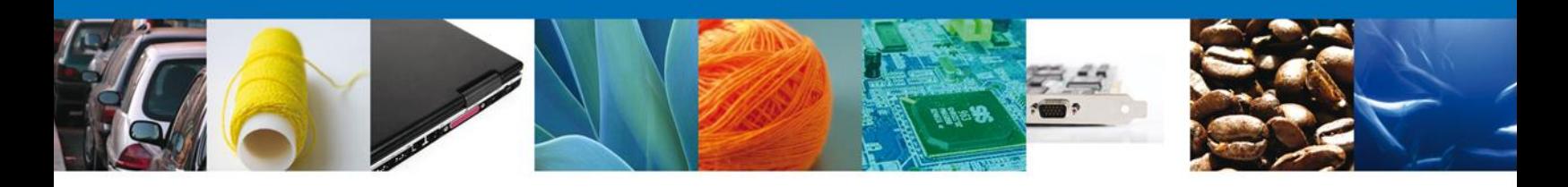

#### <span id="page-18-0"></span>**Firmar**

Para registrar la solicitud se requiere realizar el firmado.

Se adjuntan los datos de la **firma**: Esta deberá ser la misma con que se inicio el registro de la solicitud.

Una vez que se hayan introducido los datos se deberá seleccionar el botón **"Firmar".**

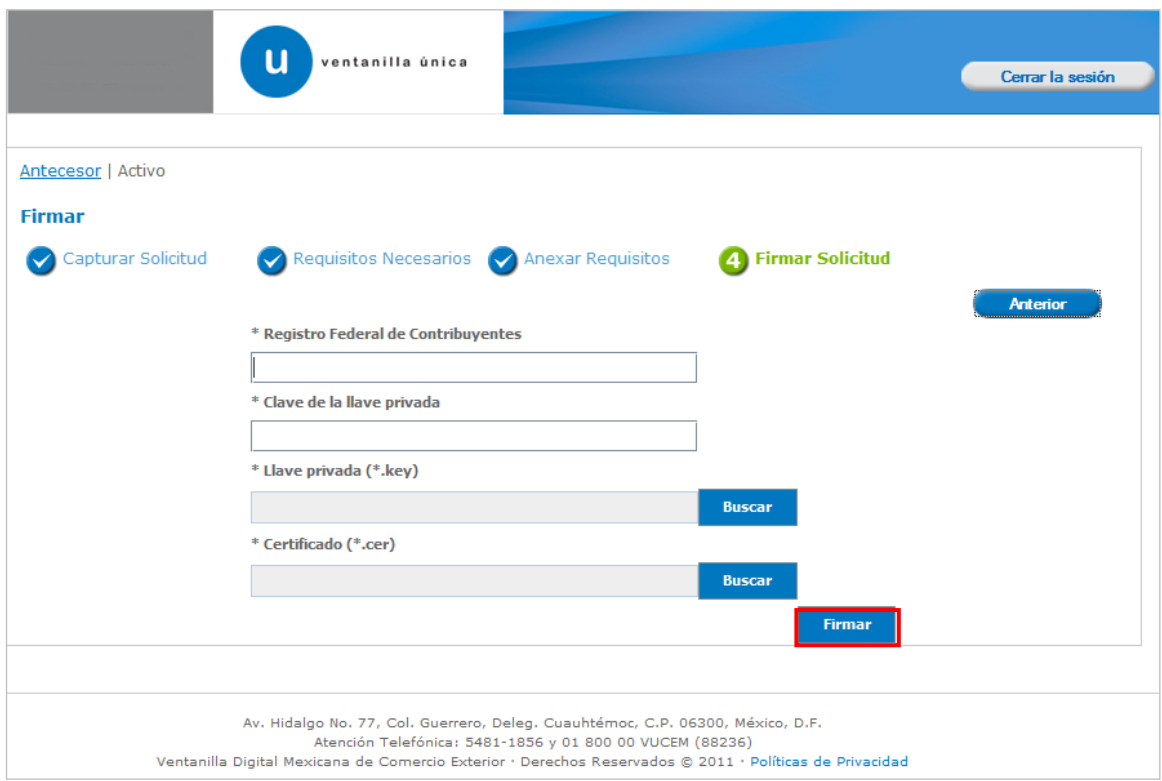

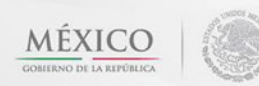

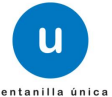

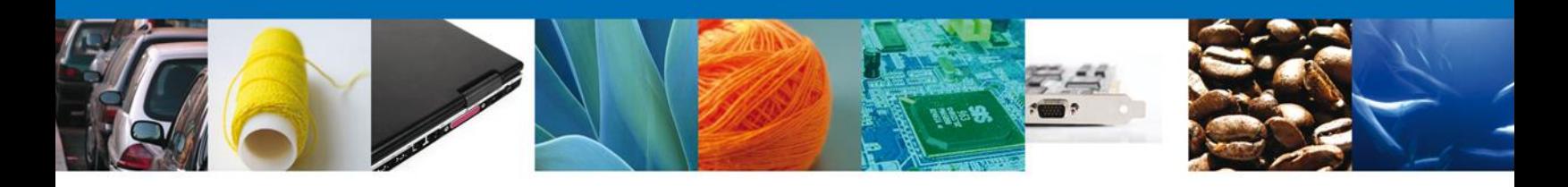

#### <span id="page-19-0"></span>**Acuses y Resoluciones**

La aplicación informa que **la solicitud ha sido registrada,** muestra nuevo **número de folio, genera** y envía el **Acuse de Recepción del trámite.**

Usted puede descargar el **acuse de recepción de trámite** dando clic en **Descargar**: Nota: se genera un nuevo número de folio.

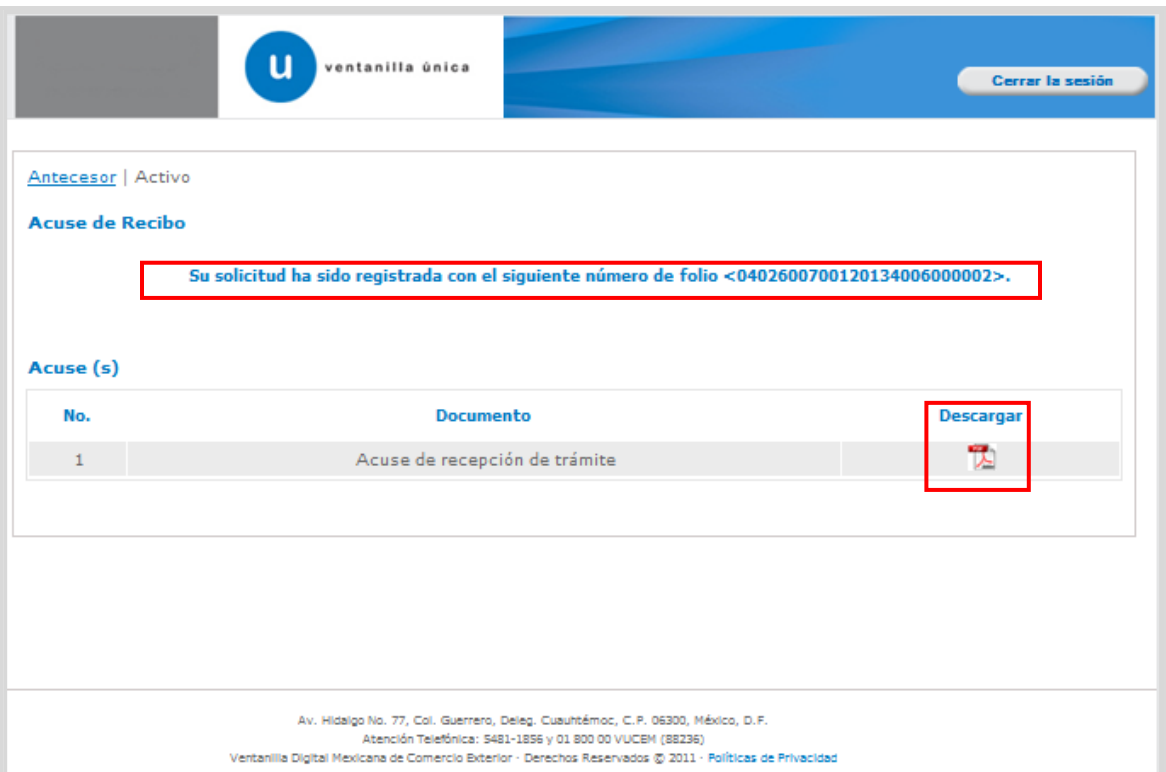

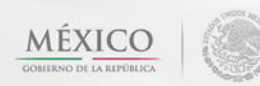

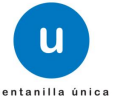

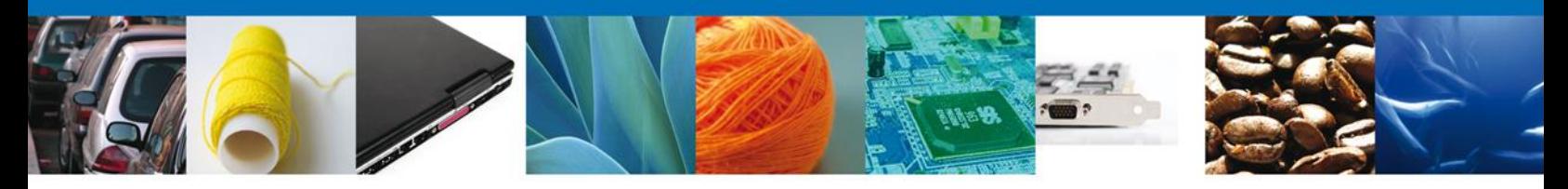

El acuse de recibo se presenta a través de un **archivo .pdf** y se da por concluido el registro de la solicitud.

### ACUSE DE RECEPCIÓN DE TRÁMITE

Estimado(a) C. ARMOUR PHARMACEUTICA SA DE CV

RFC: APH0609268C2

Siendo las 18:19:03 del 21/01/2013, se tiene por recibida la solicitud de trámite número 0402600700120134006000002, relativa a Modificación al Permiso Sanitario Previo de Importación de Productos, presentada a través de la Ventanilla Digital Mexicana de Comercio Exterior, con folio de presentación 443834.

Su trámite se sujetará a las disposiciones jurídicas aplicables al trámite respectivo, al Decreto por el que se establece la Ventanilla Digital Mexicana de Comercio Exterior, publicado en el Diario Oficial de la Federación el 14 de enero de 2011, así como a las condiciones de uso de la propia "Ventanilla Digital".

La documentación anexada a su solicitud es la siguiente:

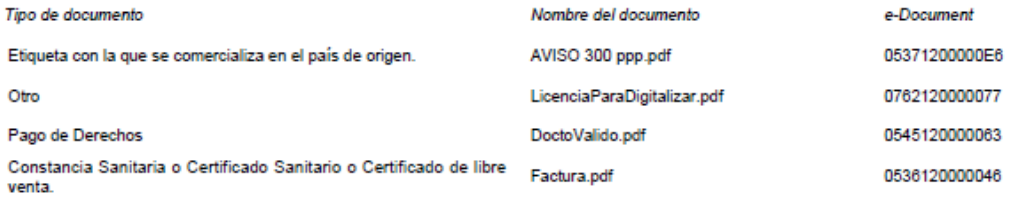

Cadena Original. Información de Solicitud que presenta(s) que declara:<br>|443834|21/01/2013|18:19:03|ARMOUR PHARMACEUTICA SA DE CV|APH0609268C2|eduardo.rivero@softtek.com|Comercio al por mayor de productos

A HAROS (2007) TRANSMOVING PHAROMAGE THE SURFAINDED MEXICANOS) (HOUR DESCRIPTION OF DESCRIPTIONS) (1991) TRANSMOVING THE SURFAINING PRODUCES AND EXPERIENCE OF SURFAINING THE SURFAINING PRODUCES AND SURFAINING THE SURFAININ

ISLAMICO DE),ALBANIA (REPUBLICA DE),ALEMANIA (REPUBLICA FEDERAL DE)|Aditivo|12345678|2013-01-01|2013-01-31|Acondicionamiento<br>|Almacenamiento |Persona Moral|DEU|DenominacionFabric|||12397554321|correo@fabric.<br>|Comparison (D

Sello Digital Solicitante

Selio Digital Solicitante:<br>s8.vPyVofdCoP680ssDeMBrnfVWefYfy7cW0IPtXaaONa7alePoz125IIkT5N4pEQGNIFWnVSIK4<br>WaqvPM/7k6mgApd7Mv9iWpBfEaD0VmRlxqCkX0lulAbaMGjCbrgIvwW\$t9+EToSVCIBHR89Ol8o1<br>OAsdzC+473mZHyThbT4=

Cadena Original. Información de Solicitud que presenta(s) que declara:<br>|0402600700120134006000002|21/01/2013|18:19:23|ARMOUR PHARMACEUTICA SA DE CV|APH0609268C2|eduardo.rivero@softtek.com|Comercio al por mayor de productos farmacéuticos|RIO YAQUI|MZ 11 LT 2||MEXICO (ESTADOS UNIDOS MEXICANOS)

<span id="page-20-0"></span>Los datos personales suministrados a través de las solicitudes, promociones, trámites, consultas y pagos, hechos por medios electrónicos e impresos, serán protegidos, incorporados y tratados en el sistema de datos personales de la "Ventanilla Digital" acorde con la Ley Federal de Transparencia y Acceso a la Información Pública Gubernamental y las demás disposiciones legales aplicables; y podrán ser transmitidos a las autoridades competentes en materia de comercio exterior, al propio titular de la información, o a terceros, en este último caso siempre que las disposiciones aplicables contemplen dicha transferencia.

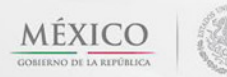

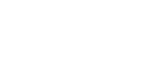

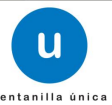

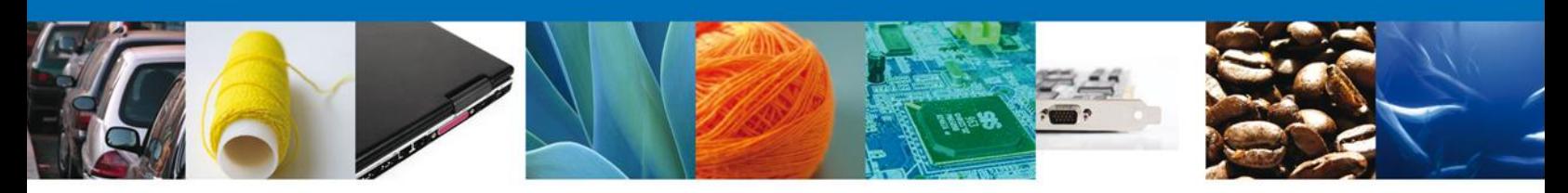

# **TRÁMITES**

Permiso Sanitario: **CONFIRMAR NOTIFICACIÓN DE REQUERIMIENTO**

### <span id="page-21-0"></span>**BANDEJA DE TAREAS PENDIENTES**

Una vez que el usuario firmado haya accedido a la aplicación seleccione la opción de pendientes. Esta opción presentará la Bandeja de Tareas Pendientes para el usuario firmado. **Seleccione el trámite " Modificación al Permiso Sanitario Previo de Importación de** 

**Productos"** a Atender.

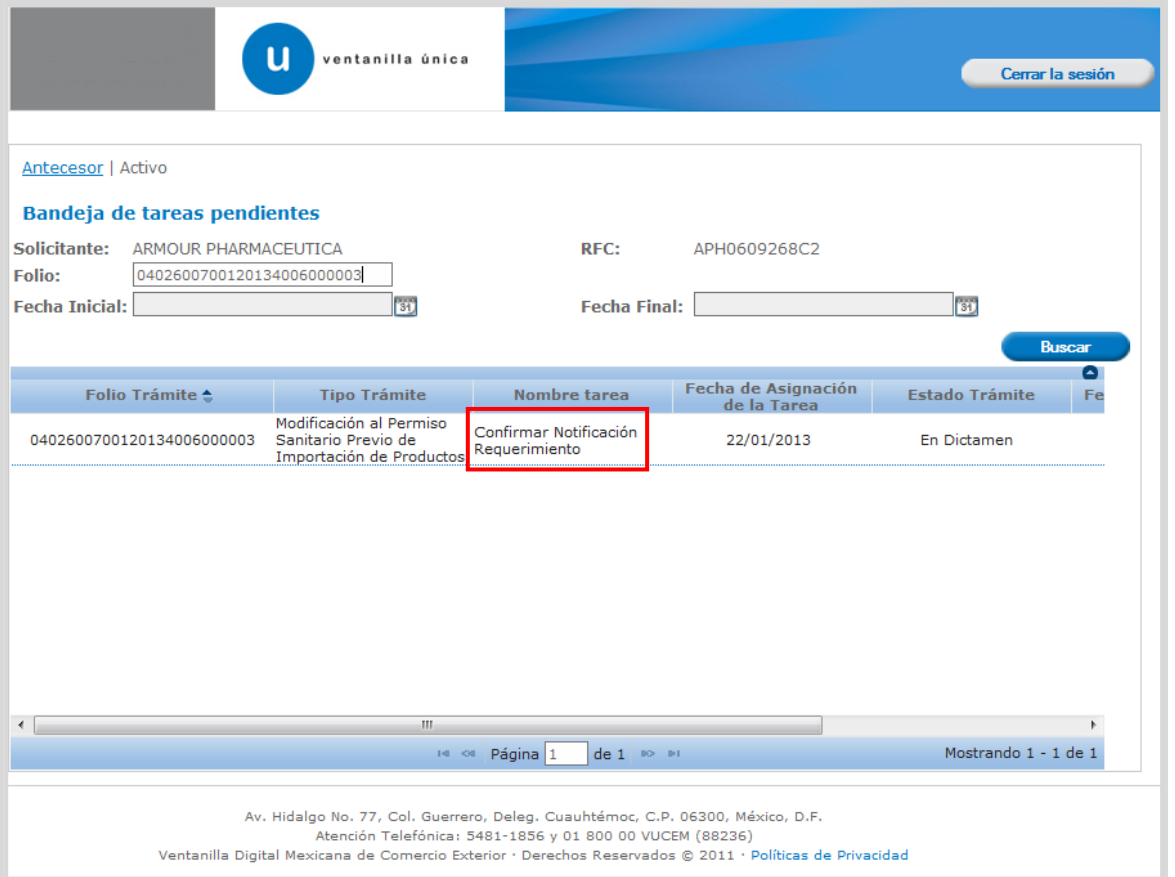

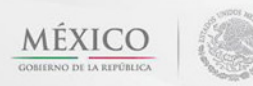

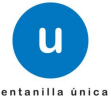

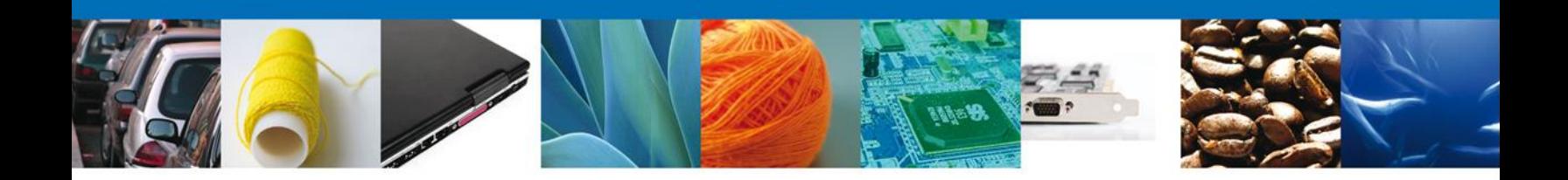

### <span id="page-22-0"></span>**CONFIRMAR NOTIFICACION**

Después de seleccionar el tramite aparecerá la siguiente pantalla donde se muestra los **datos del trámite**, aquí se debe proceder a **firmar la notificación.**

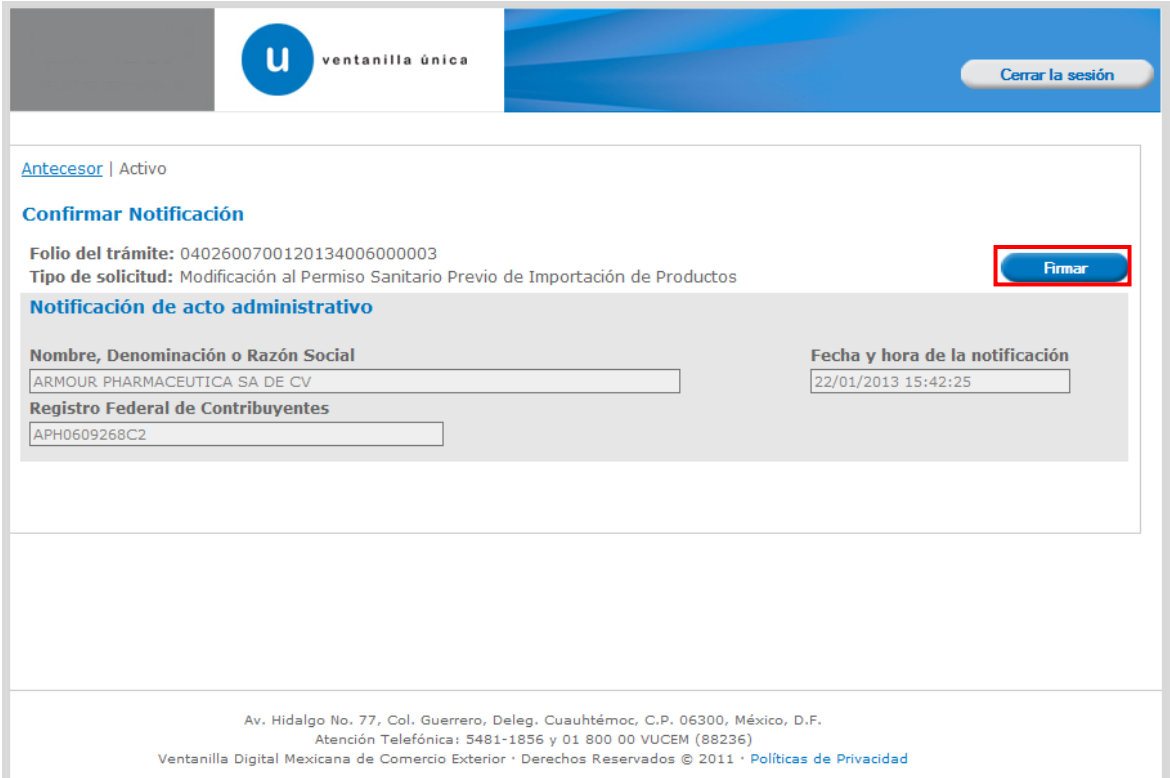

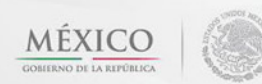

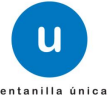

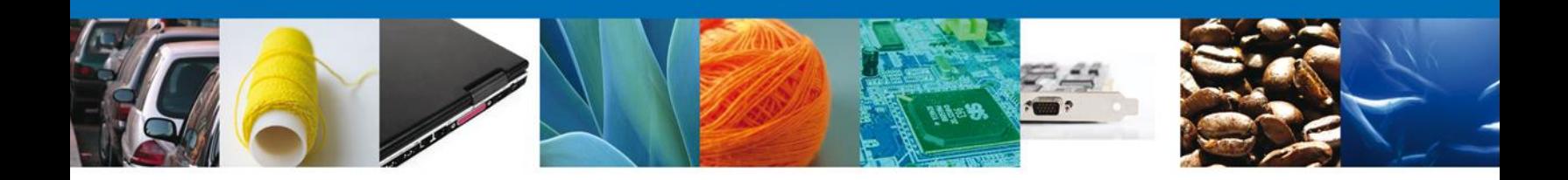

#### <span id="page-23-0"></span>**FIRMAR**

Para confirmar la notificación de estrados, se requiere **realizar la firma** de la tarea, se adjuntan los datos de la firma y se confirma el firmado.

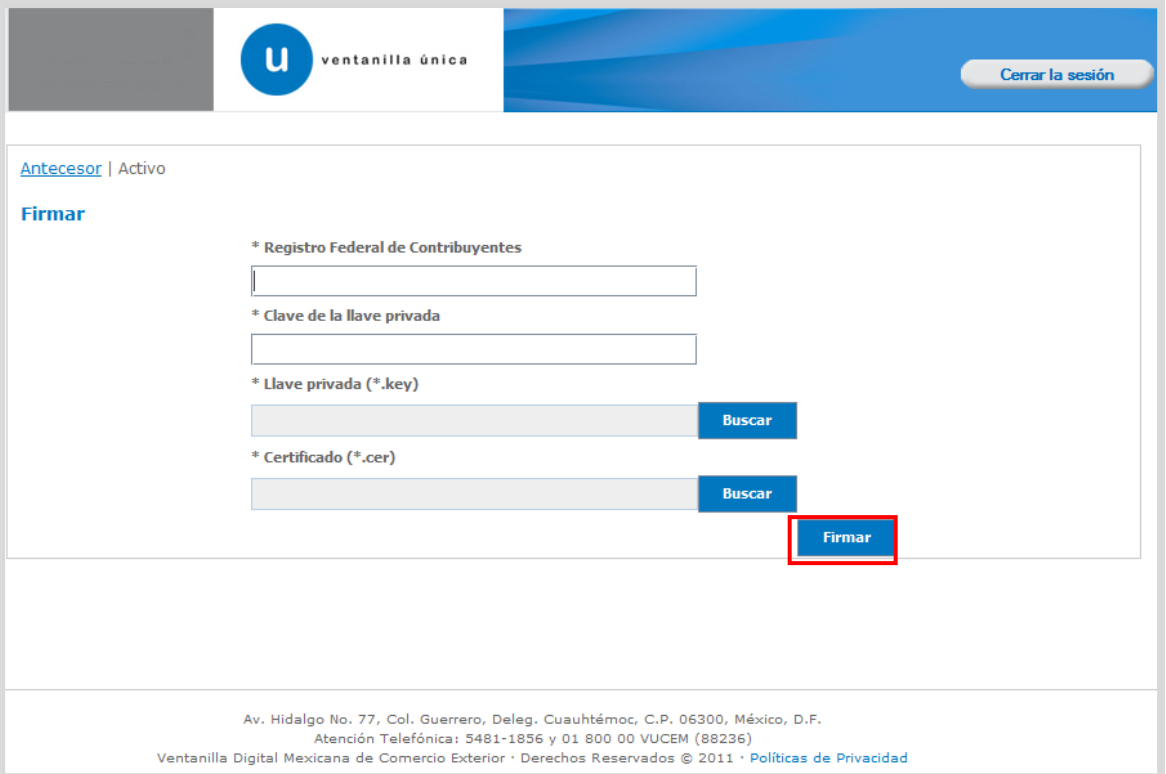

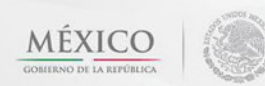

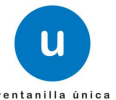

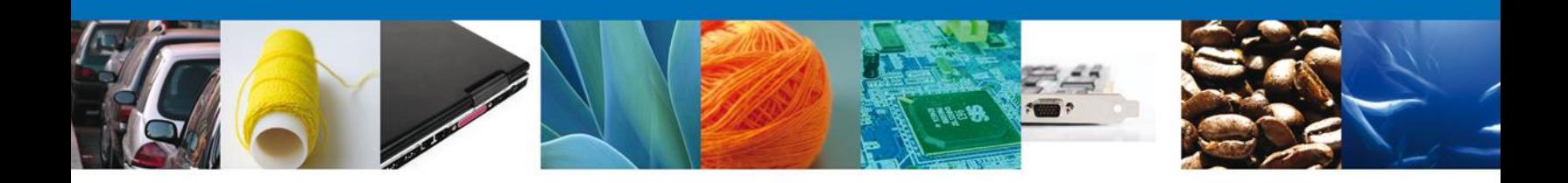

### <span id="page-24-0"></span>**ACUSES Y RESOLUCIONES**

La aplicación informa que la notificación de **Requerimiento de información** ha sido confirmada, muestra el **número de folio,** genera y envía **el Acuse de Notificación**

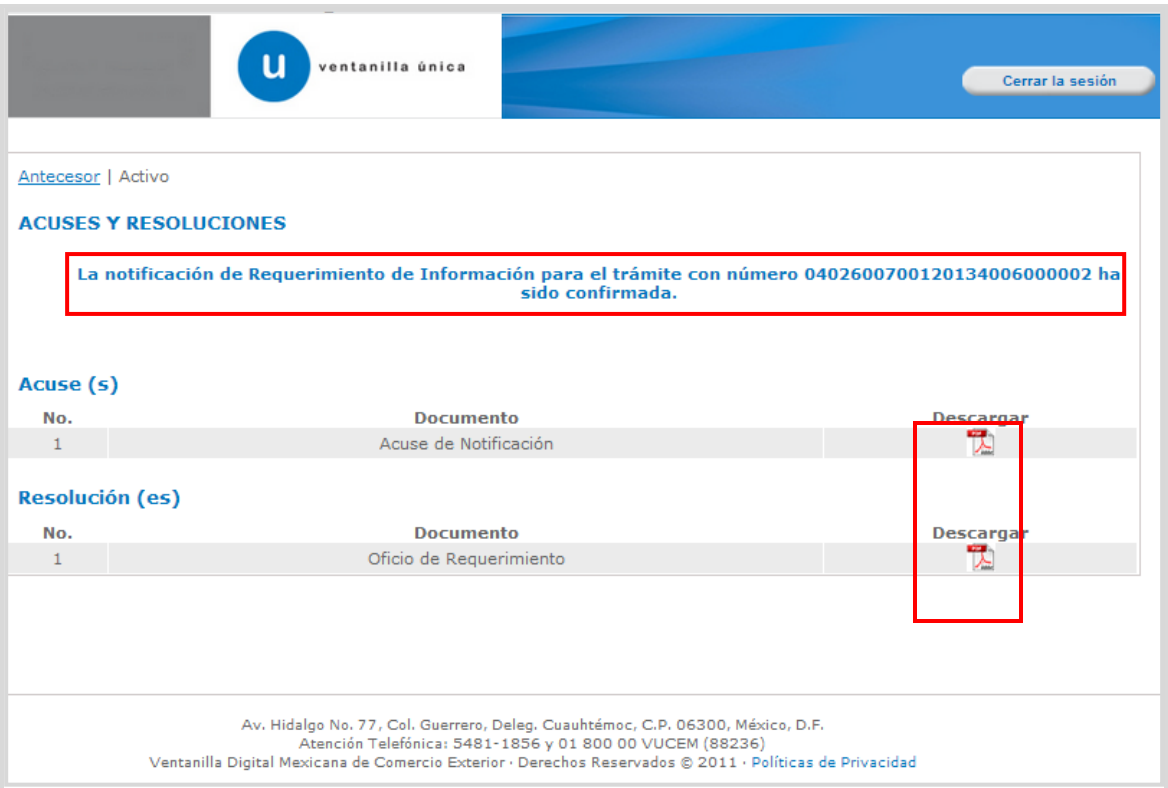

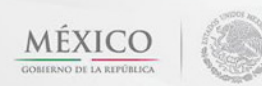

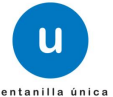

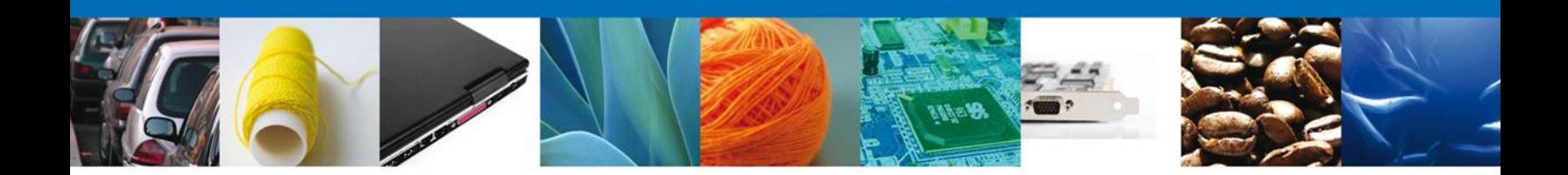

El usuario puede descargar el **acuse de notificación de trámite** accediendo a la liga que así lo indica, el Acuse de Notificación recibido se muestra a continuación:

### **ACUSE DE NOTIFICACIÓN**

Estimado(a) C. ARMOUR PHARMACEUTICA SA DE CV

RFC: APH0609268C2

Siendo las 22:47:57 del 21/01/2013, abrió con su FIEL el archivo que contiene el acto administrativo número 0402600700120134006000002-000002, de fecha 21/01/2013, emitido por COMISION DE AUTORIZACION SANITARIA, relacionado con su trámite número 0402600700120134006000002, relativo a Modificación al Permiso Sanitario Previo de Importación de Productos, presentado a través de la Ventanilla Digital Mexicana de Comercio Exterior el 21/01/2013, con folio de presentación 443834; motivo por el cual se tiene por legalmente notificado el dia 21/01/2013.

Cadena Original de la confirmación de la notificación:<br>|0402600700120134006000002|21/01/2013 |22:47:24|ARMOUR PHARMACEUTICA SA DE CV|APH0609268C2|21/01/2013 |22:26:37|0402600700120134006000002-<br>000002|21/01/2013 |COMISION

Sello Digital:<br>jE3UzD0+fmeNRip24LM4cH3O6VtomVIDLq89icz5VA5gJPa3yhtzcYQ+s2ME1zvWDaCEOA84VPqo<br>5dFPWio80asZzteNVW8qeogQHo1RuZS91PtVM8z27N9zLQZi6xQWLn8EibP+HgGeC1MqKINQ+q<br>TegUbudIZY/Br7YKzew=

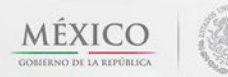

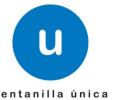

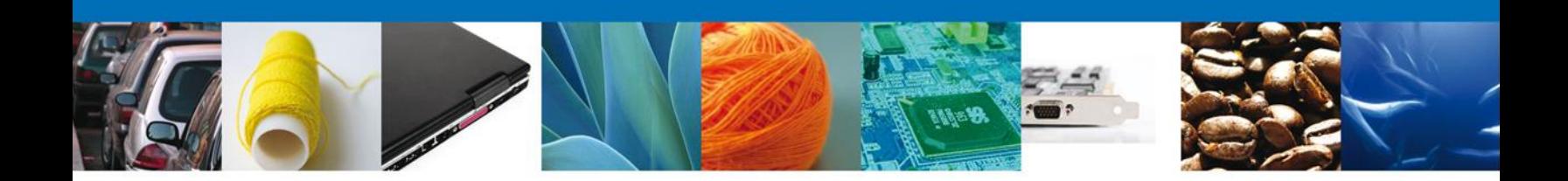

## <span id="page-26-0"></span>**TRÁMITES**

Permiso Sanitario: **ATENDER REQUERIMIENTO**

### <span id="page-26-1"></span>**BANDEJA DE TAREAS PENDIENTES**

Una vez que el usuario firmado haya accedido a la aplicación seleccione la opción de pendientes. Esta opción presentará la Bandeja de Tareas Pendientes para el usuario firmado. **Seleccione el trámite " Modificación al Permiso Sanitario Previo de Importación de Productos"** a Atender.

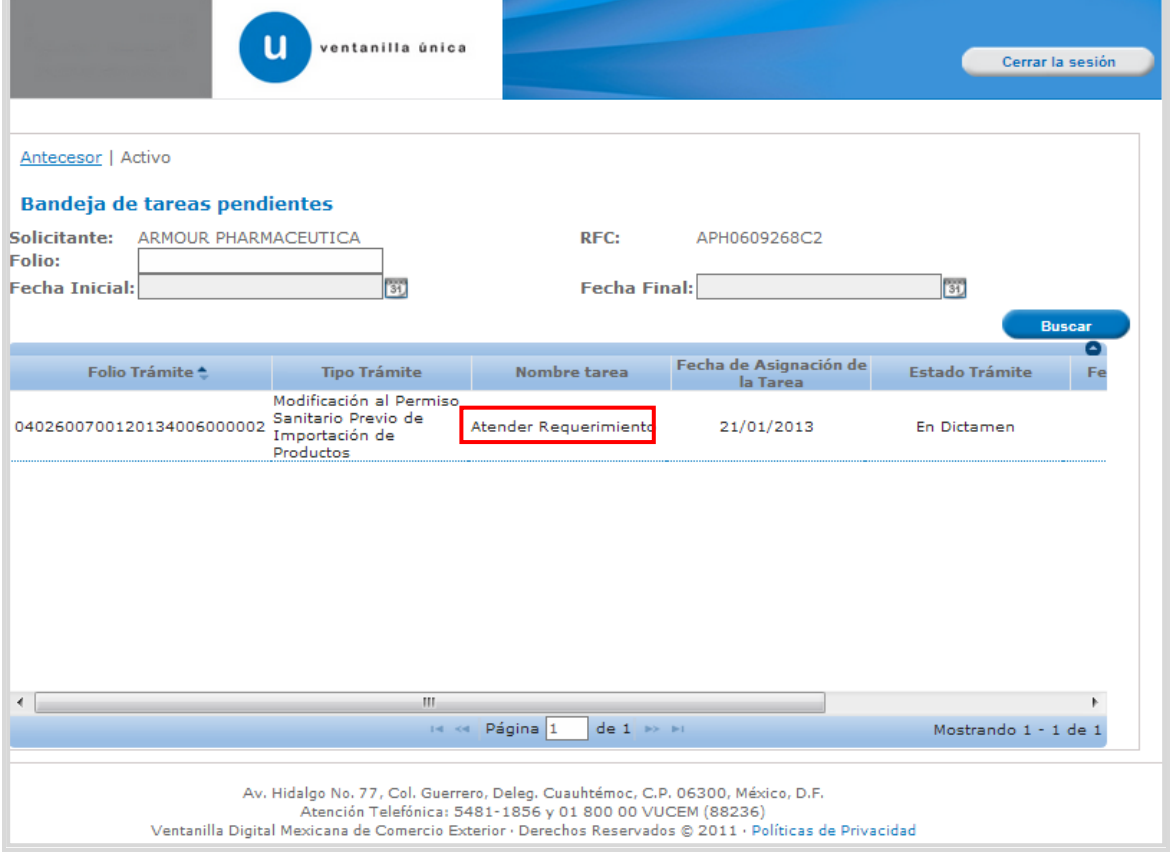

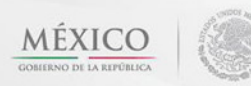

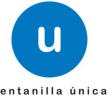

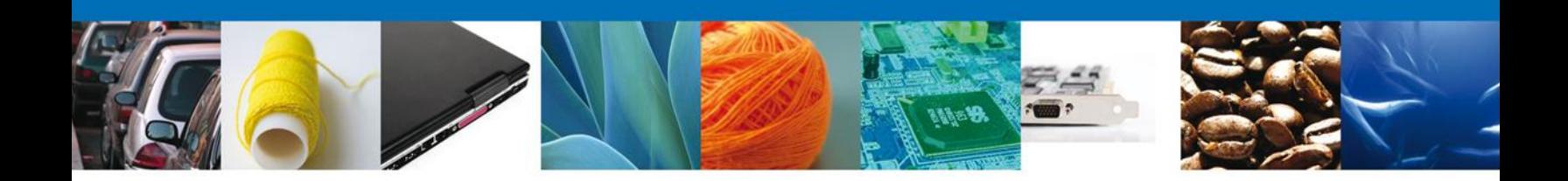

### <span id="page-27-0"></span>**ATENDER REQUERIMIENTO**

Se muestra la notificación del requerimiento, dar clic en **"Siguiente".**

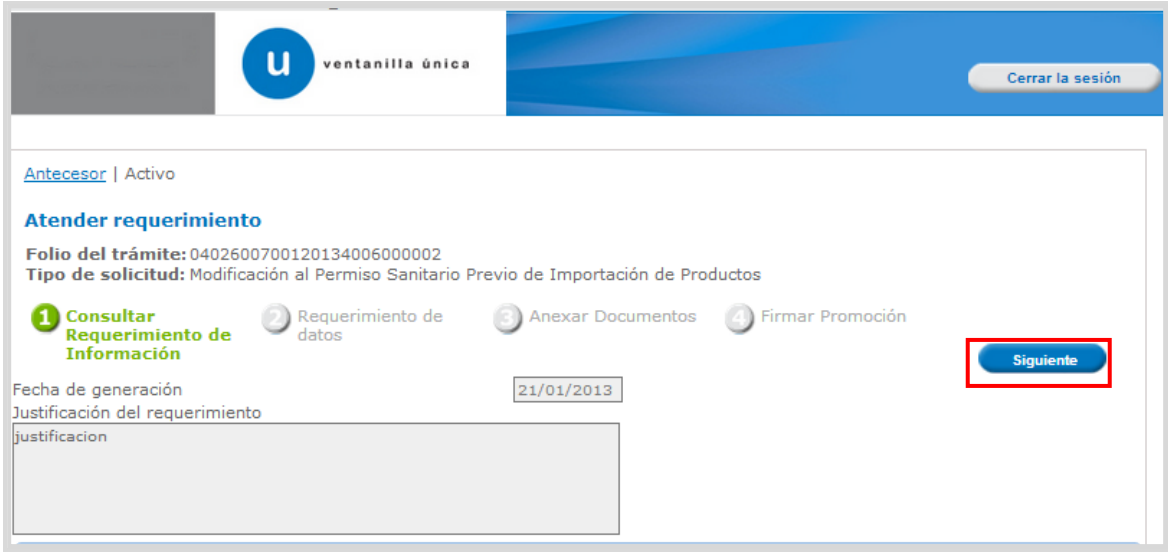

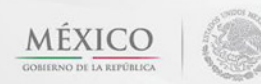

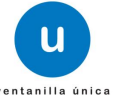

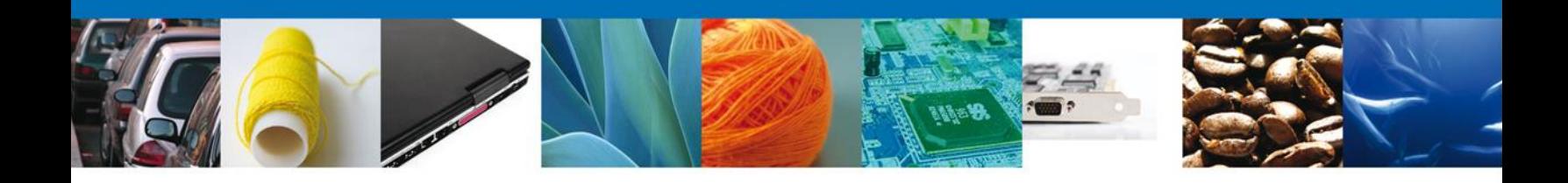

En requerimiento de datos puede ser algún dato que este mal capturado, así que habilita los campos para hacer alguna modificación. Se muestran los **datos de la Solicitud**.

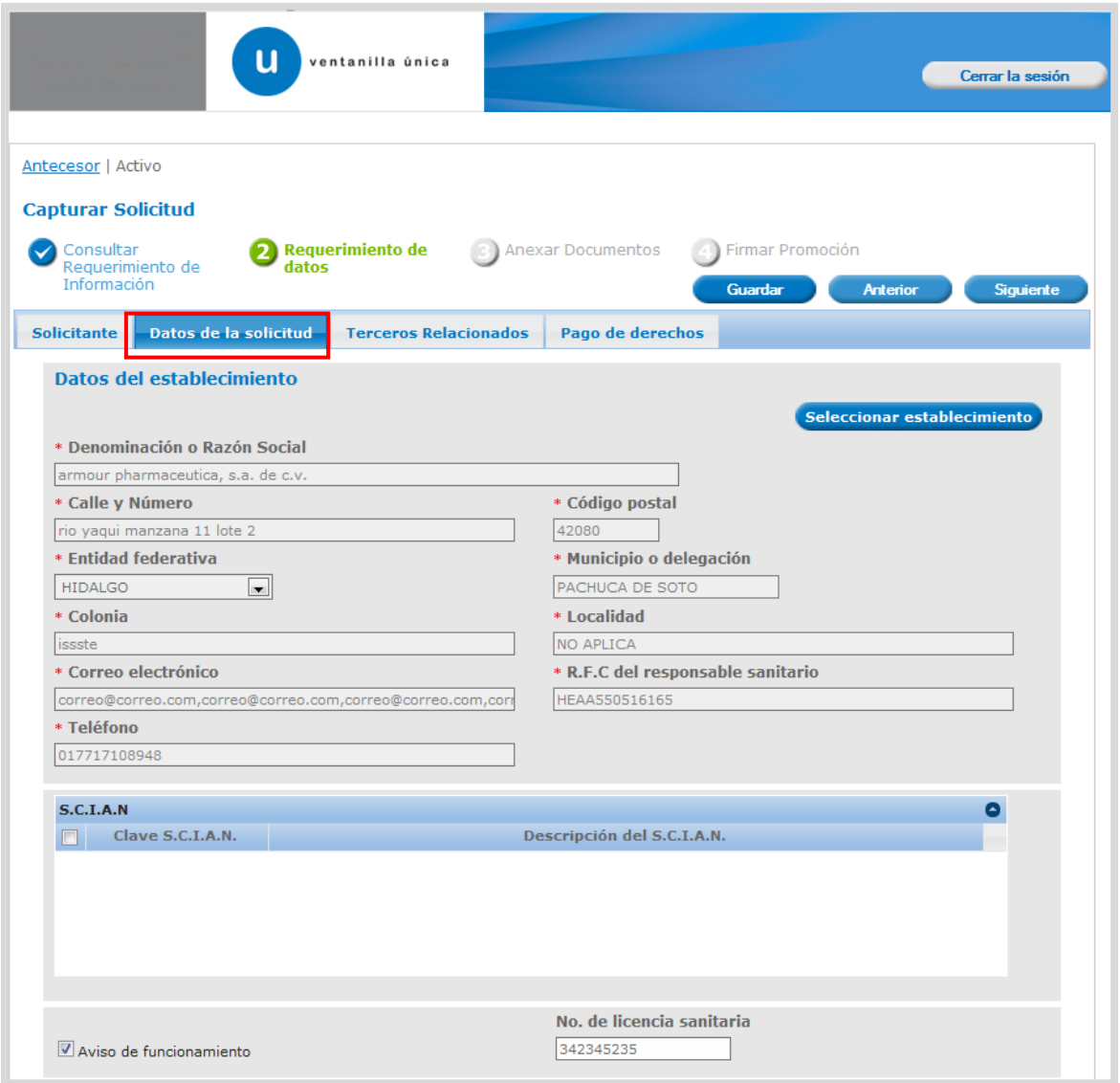

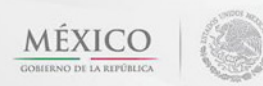

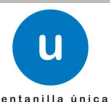

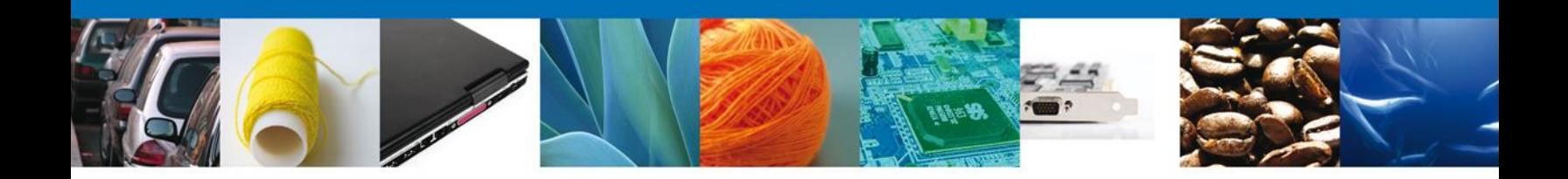

En la pestaña de Terceros Relacionados, se puede agregar un nuevo **Destinatario o Fabricante**.

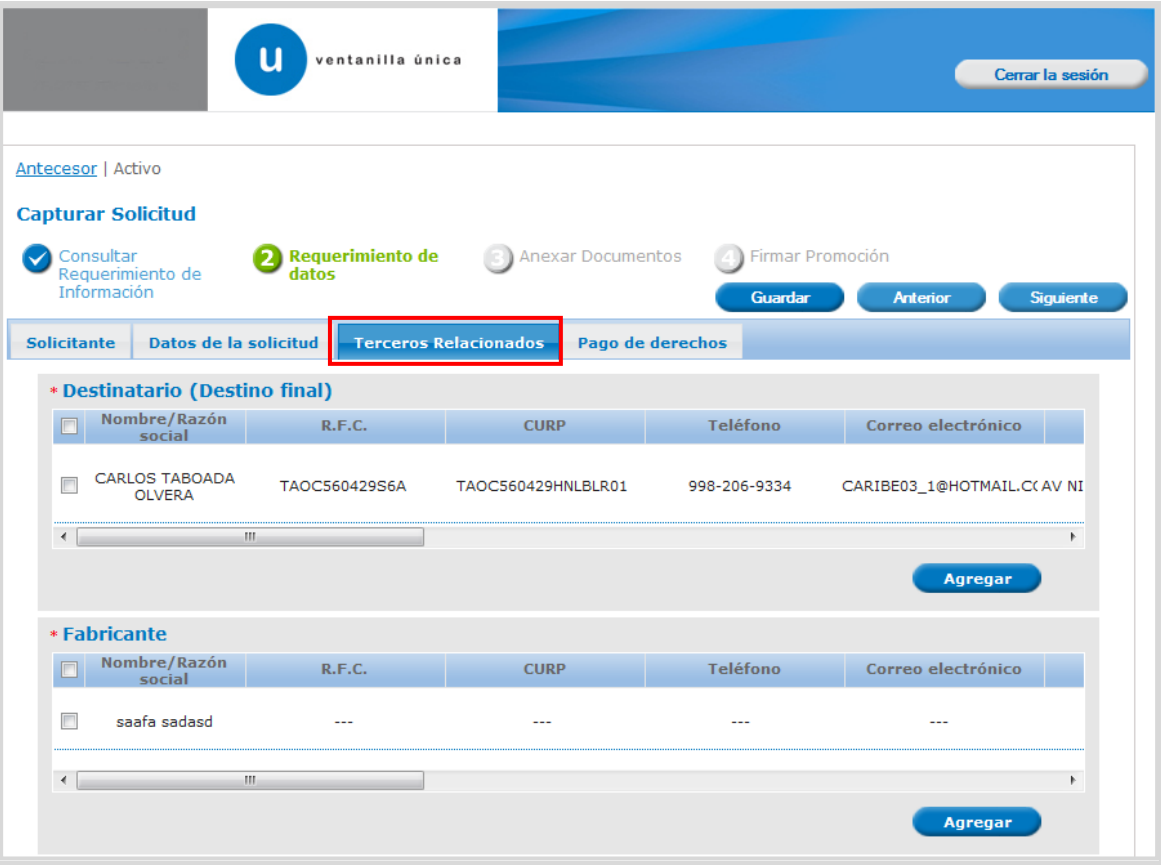

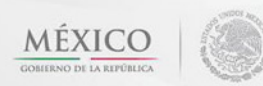

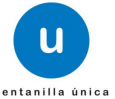

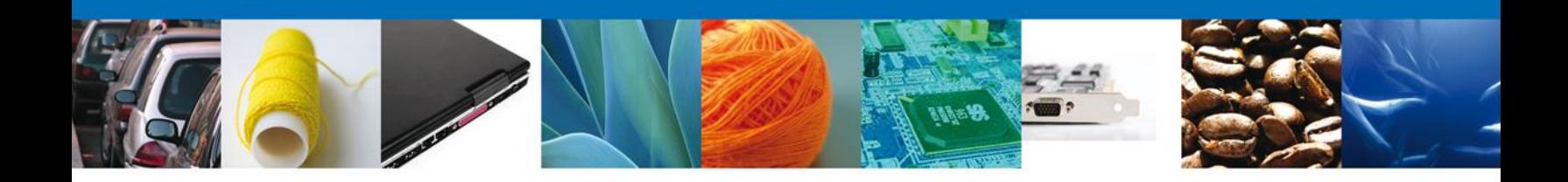

En la pestaña de Pago de derechos se puede modificar la **Clave de Referencia, Cadena de la dependencia, Banco, Llave de Pago, Fecha de Pago y el Importe**, una vez terminado dar clic en **"Siguiente".**

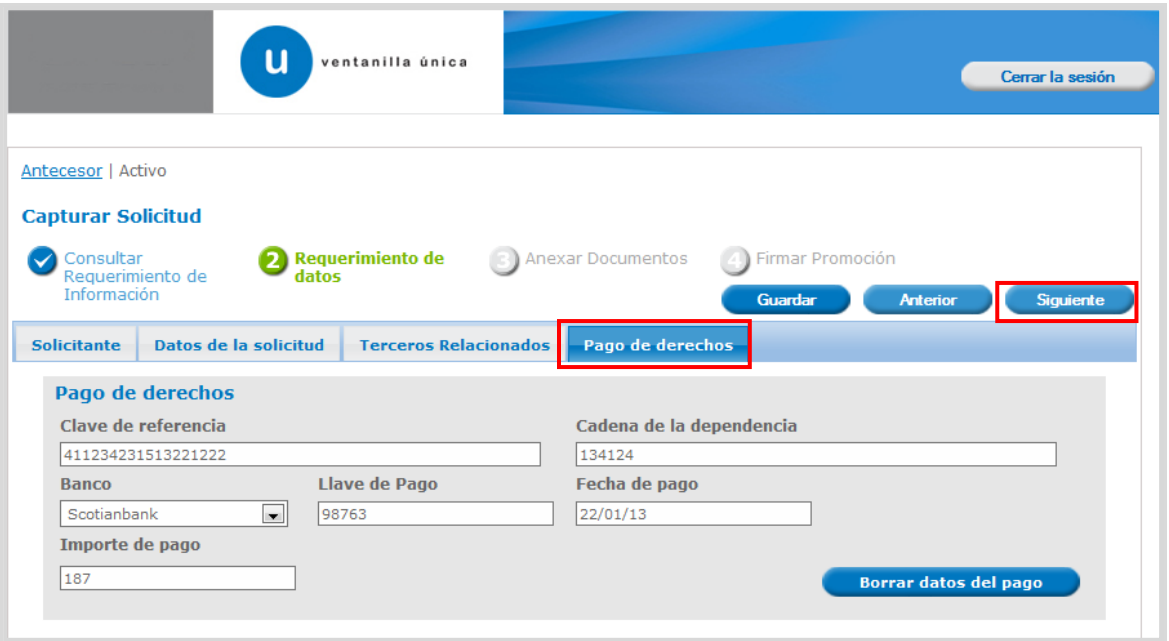

Después se pide ingresar los documentos que se requieren, una vez terminado dar clic en **"Siguiente"**

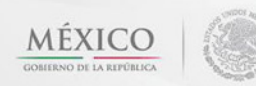

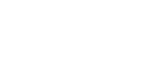

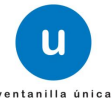

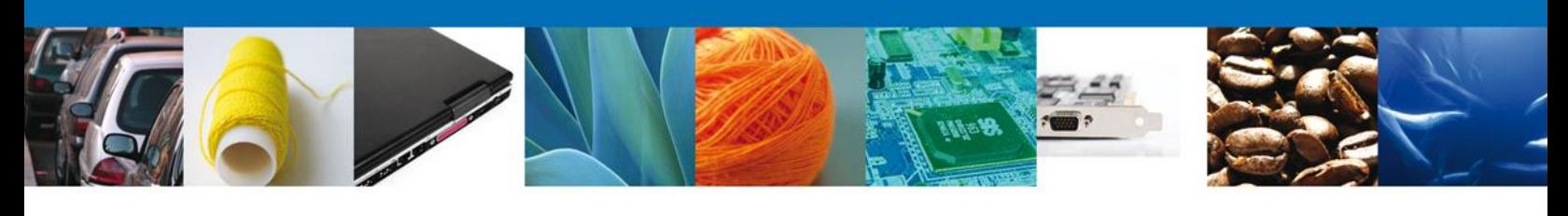

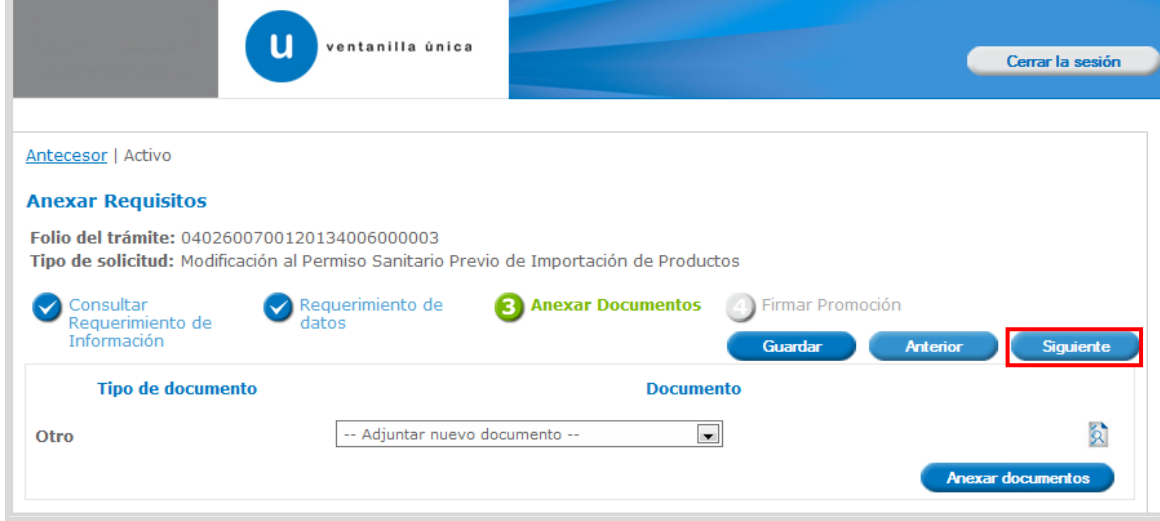

### <span id="page-31-0"></span>**FIRMAR**

Para confirmar, se requiere **realizar la firma** de la tarea, se adjuntan los datos de la firma y se confirma el firmado.

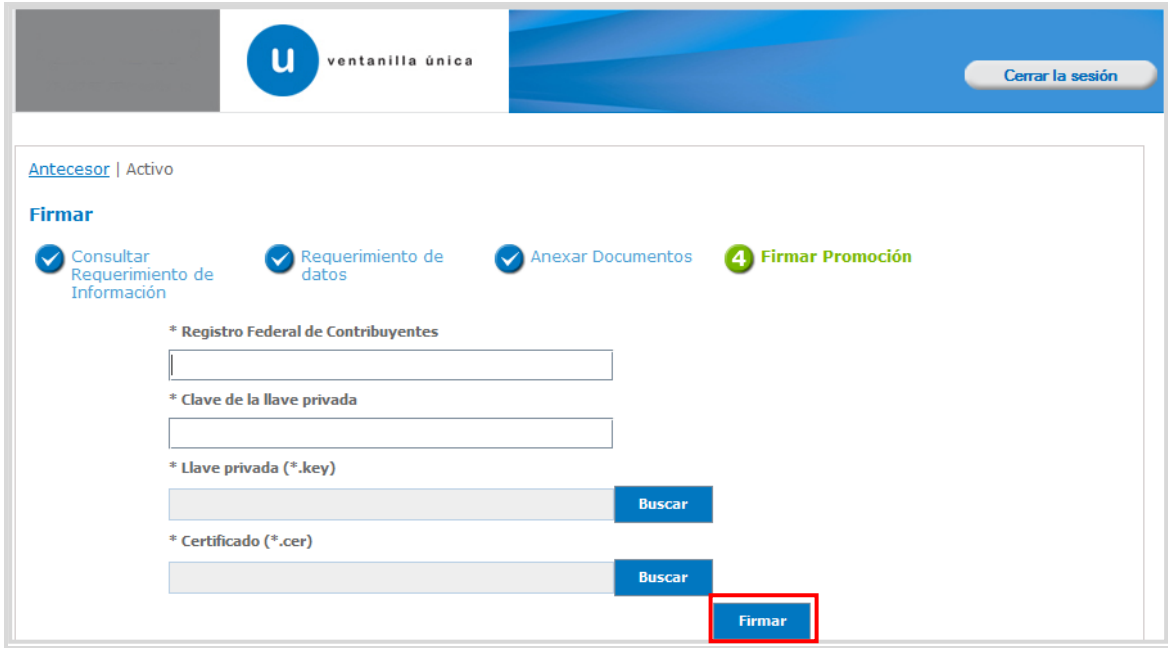

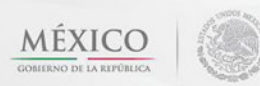

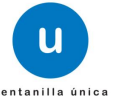

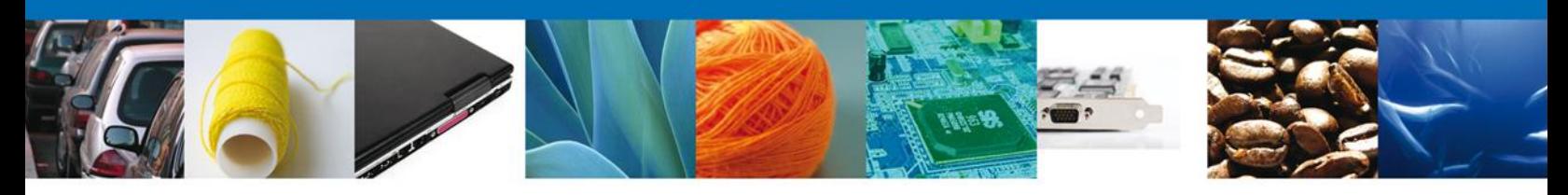

### <span id="page-32-0"></span>**ACUSES Y RESOLUCIONES**

La aplicación informa que la notificación de **Requerimiento de información** ha sido confirmada, muestra el **número de folio de requerimiento,** genera y envía **el Acuse de recepción de Promoción.**

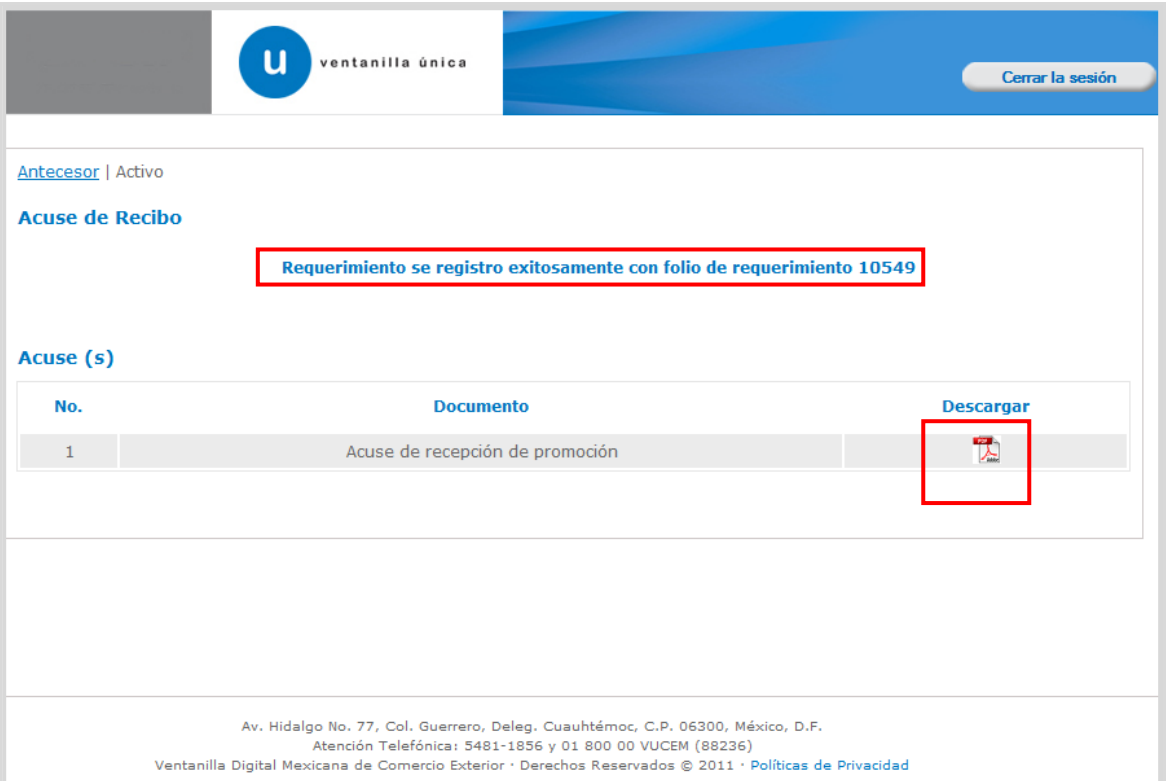

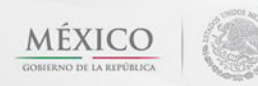

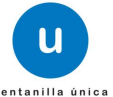

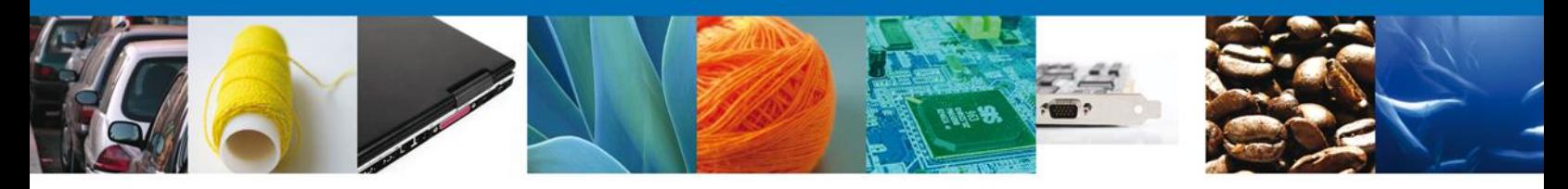

El usuario puede descargar el **acuse de recepción de promoción** accediendo a la liga que así lo indica, el Acuse de Recepción de Promoción recibido se muestra a continuación:

### ACUSE DE RECEPCIÓN DE PROMOCIÓN

Estimado(a) C. ARMOUR PHARMACEUTICA SA DE CV

#### REC: APH0609268C2

Siendo las 15:54:48 del 22/01/2013, se tiene por recibida la promoción con folio de presentación 10549, relativa al trámite Modificación al Permiso Sanitario Previo de Importación de Productos, con número 0402600700120134006000003 presentado a través de la Ventanilla Digital Mexicana de Comercio Exterior, con folio de presentación 443960.

Su promoción, se sujetará a las disposiciones jurídicas aplicables al trámite respectivo, al Decreto por el que se establece la Ventanilla Digital Mexicana de Comercio Exterior, publicado en el Diario Oficial de la Federación el 14 de enero de 2011, así como a las condiciones de uso de la propia "Ventanilla Digital".

La documentación anexada a su solicitud es la siguiente:

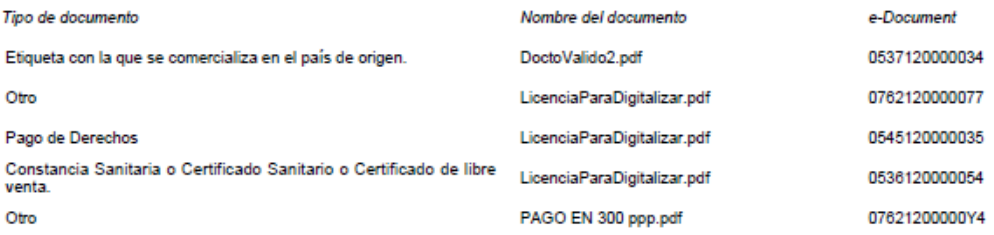

dena Original. Información de Solicitud que presenta(s) que declara:

Cadena Original. Información de Solicitud que presenta(s) que declara:<br>|04/026070012013400600003122012013115.53:58|ARMOUR PHARMACEUTICA SA DE CV|APH0603268C2|eduardo.rivero@softtek.com|Comercio al por<br>|mayor de productos f

Sello Digital Solicitante:<br>VL80E39N2eqeK61Z9A9Mr3YXo2/puHRIVKOkoo87L6LGIPj8RxMAVpxfjyasUGWeyOdBNzUMVnk<br>6kcpCiQGEP/MZtuRRTWQcfGX/9O88K+EzVBF/N17000ZpiEiZLNjqpu6+wng1imCH354IHPmWcL<br>sep+MqX4EaLb3nLFQeb1YiUuDV/9EVh2vrQNTurG1N5

Los datos personales suministrados a través de las solicitudes, promociones, trámites, consultas y pagos, hechos por medios electrónicos e impresos, serán protegidos, incorporados y tratados en el sistema de datos personales de la "Ventanilla Digital" acorde con la Ley Federal de Transparencia y Acceso a la Información Pública Gubernamental y las demás disposiciones legales aplicables; y podrán ser transmitidos a las autoridades competentes en materia de comercio exterior, al propio titular de la información, o a terceros, en este último caso siempre que las disposiciones aplicables contemplen dichas transferencia.

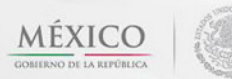

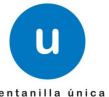

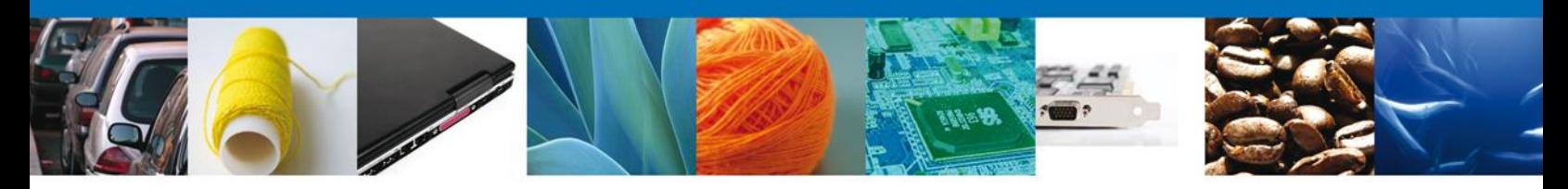

Finalmente dar clic en el botón **"cerrar la sesión",** donde se muestra una ventana para confirmar el cierre, dar clic en el botón **"Si"** para terminar**.**

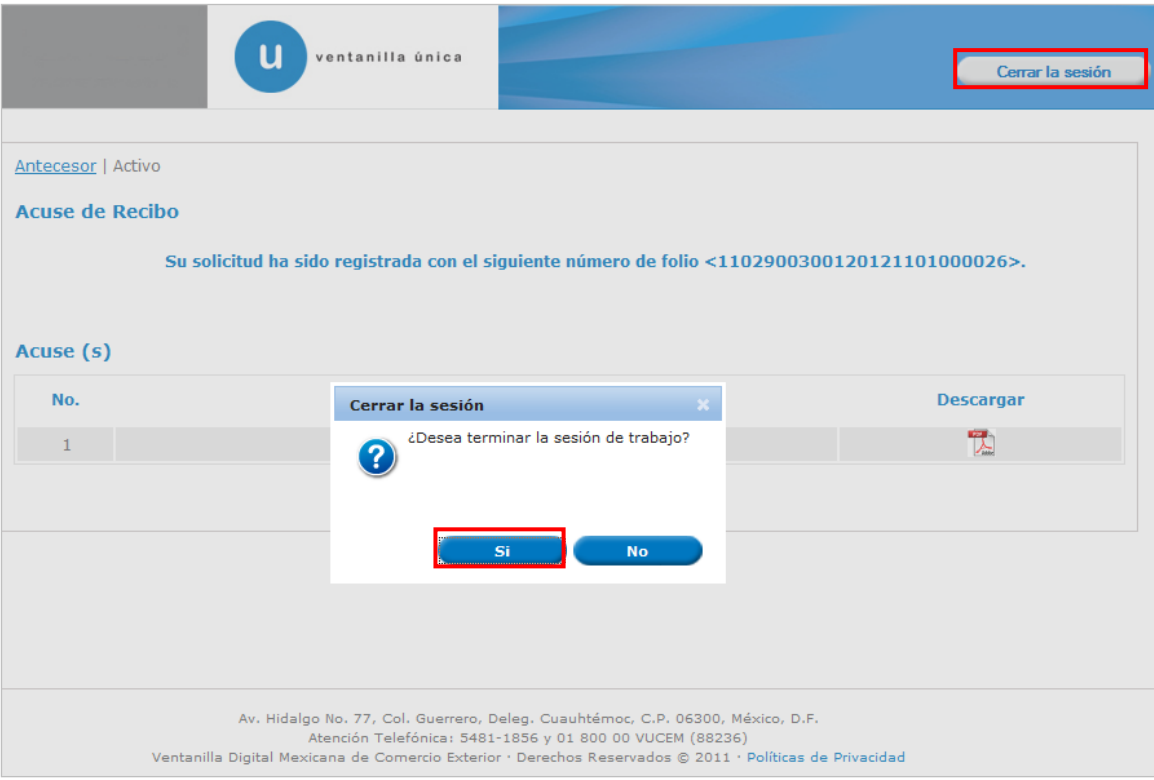

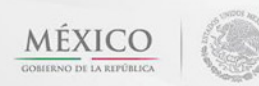

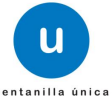

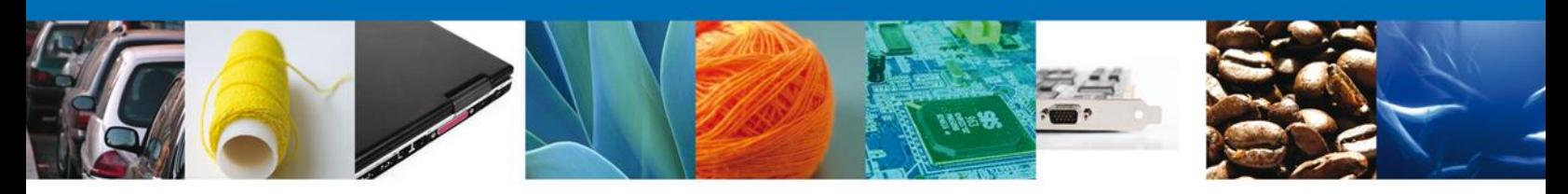

# <span id="page-35-0"></span>**TRÁMITES**

Permiso Sanitario: **CONFIRMAR NOTIFICACIÓN DE RESOLUCIÓN**

### <span id="page-35-1"></span>**BANDEJA DE TAREAS PENDIENTES**

Una vez que el usuario firmado haya accedido a la aplicación seleccione la opción de pendientes. Esta opción presentará la Bandeja de Tareas Pendientes para el usuario firmado.

**Seleccione el trámite " Modificación al Permiso Sanitario Previo de Importación de Productos"** a Atender.

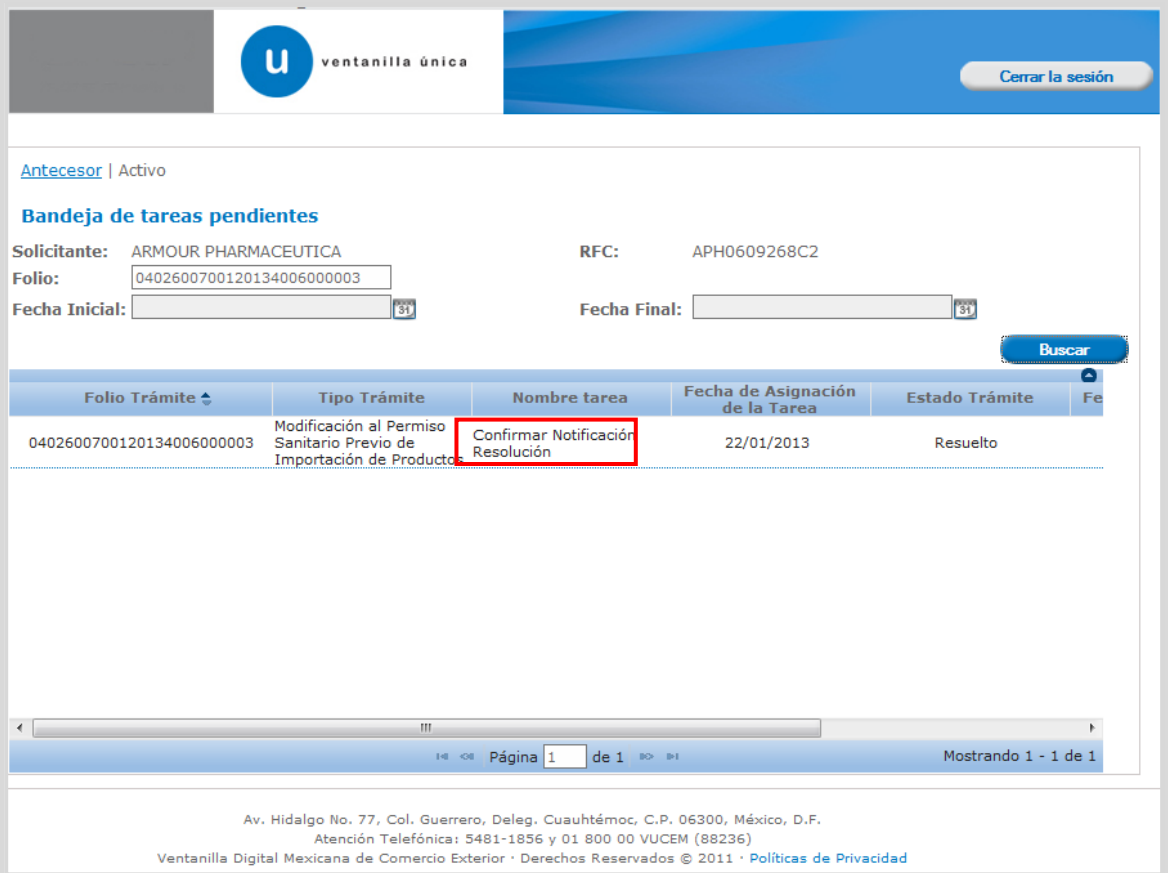

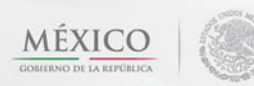

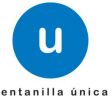

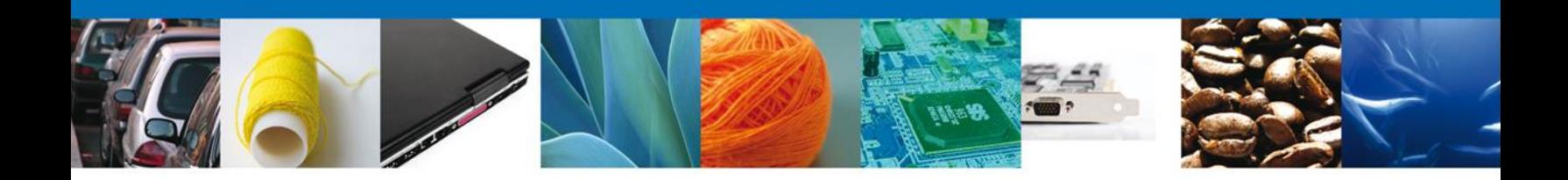

### <span id="page-36-0"></span>**CONFIRMAR NOTIFICACION**

Después de seleccionar el tramite aparecerá la siguiente pantalla donde se muestra los **datos del trámite**, aquí se debe proceder a **firmar la notificación.**

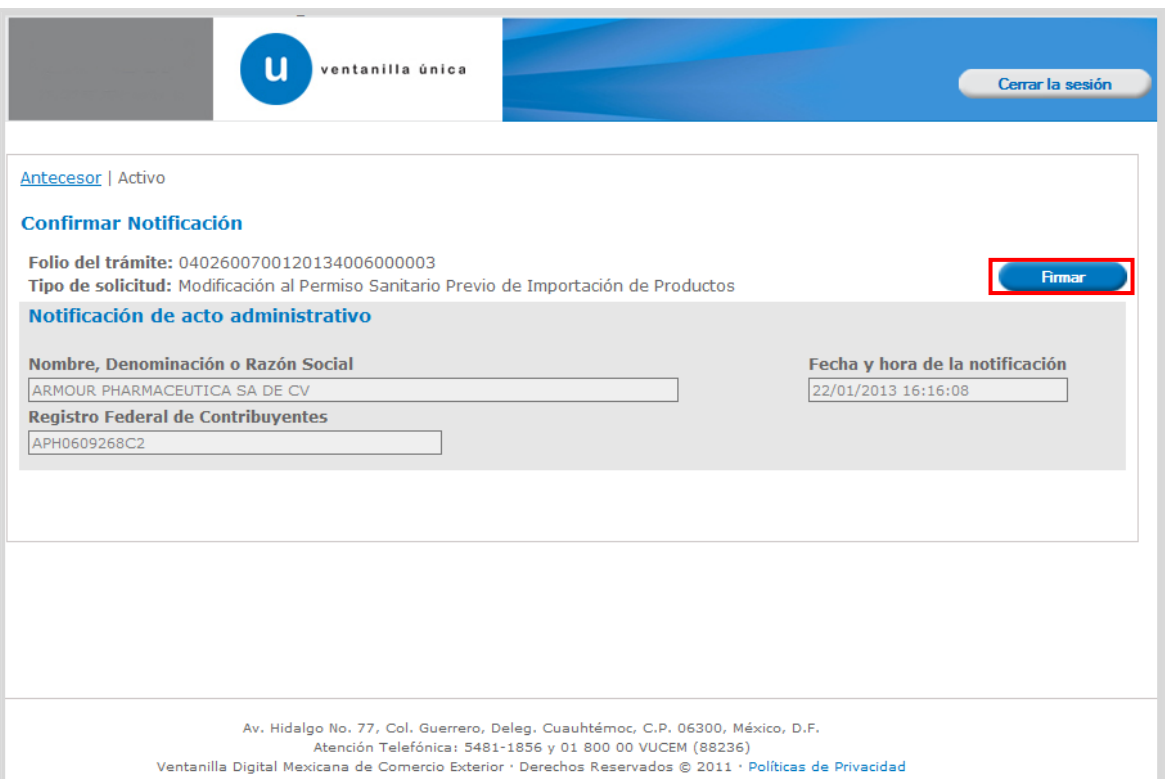

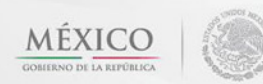

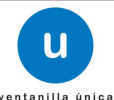

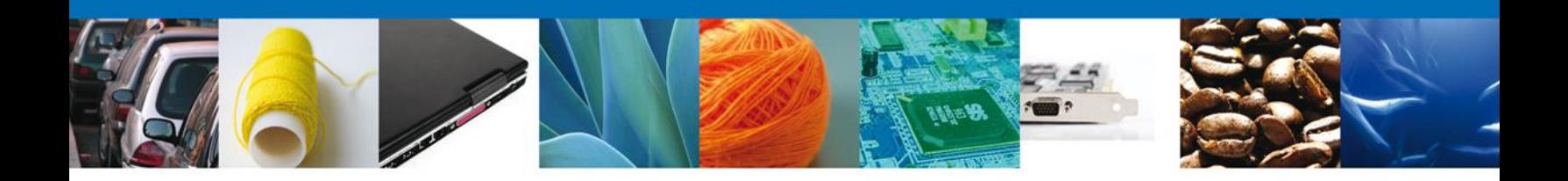

#### <span id="page-37-0"></span>**FIRMAR**

Para confirmar la notificación de estrados, se requiere **realizar la firma** de la tarea, se adjuntan los datos de la firma y se confirma el firmado.

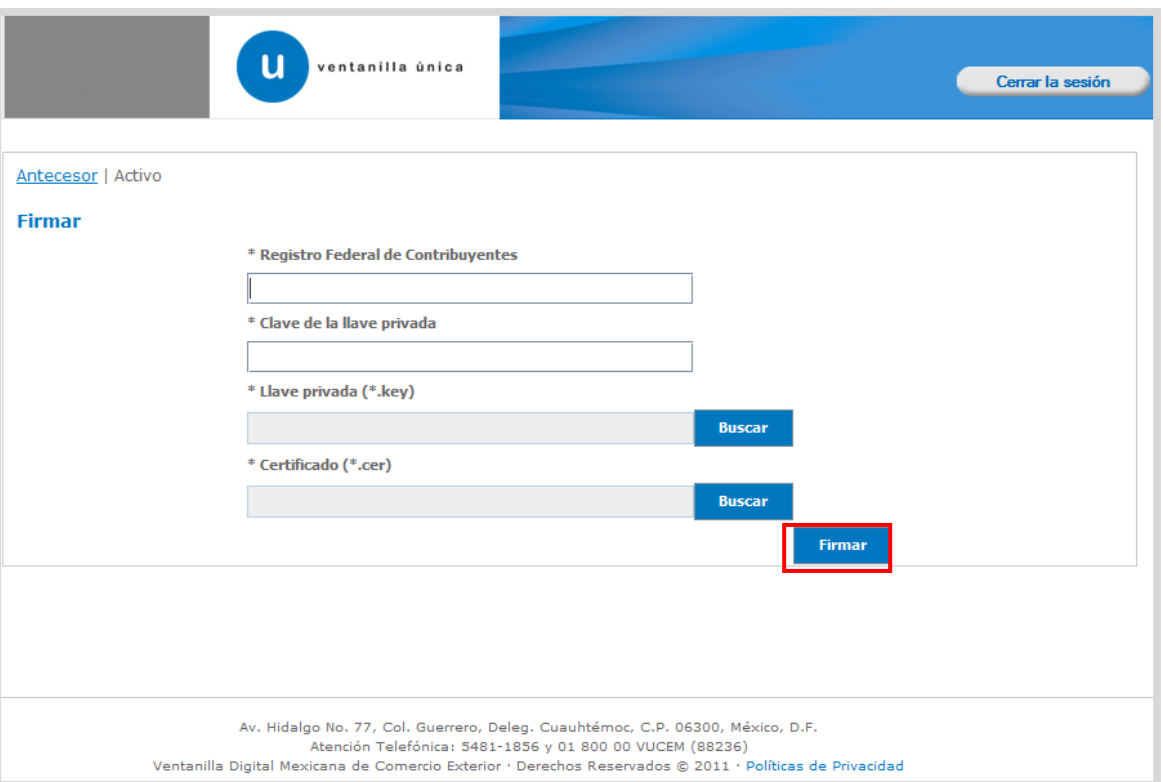

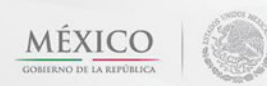

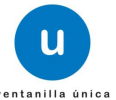

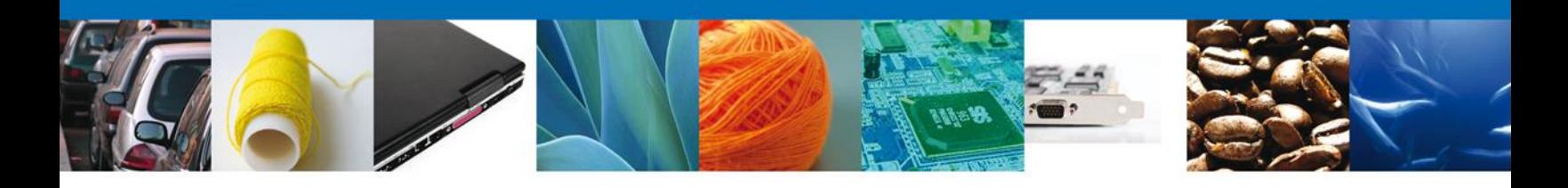

### <span id="page-38-0"></span>**ACUSES Y RESOLUCIONES**

La aplicación informa que la **notificación de Resolución** ha sido confirmada, muestra el **número de folio,** genera y envía **el Oficio de Resolución.**

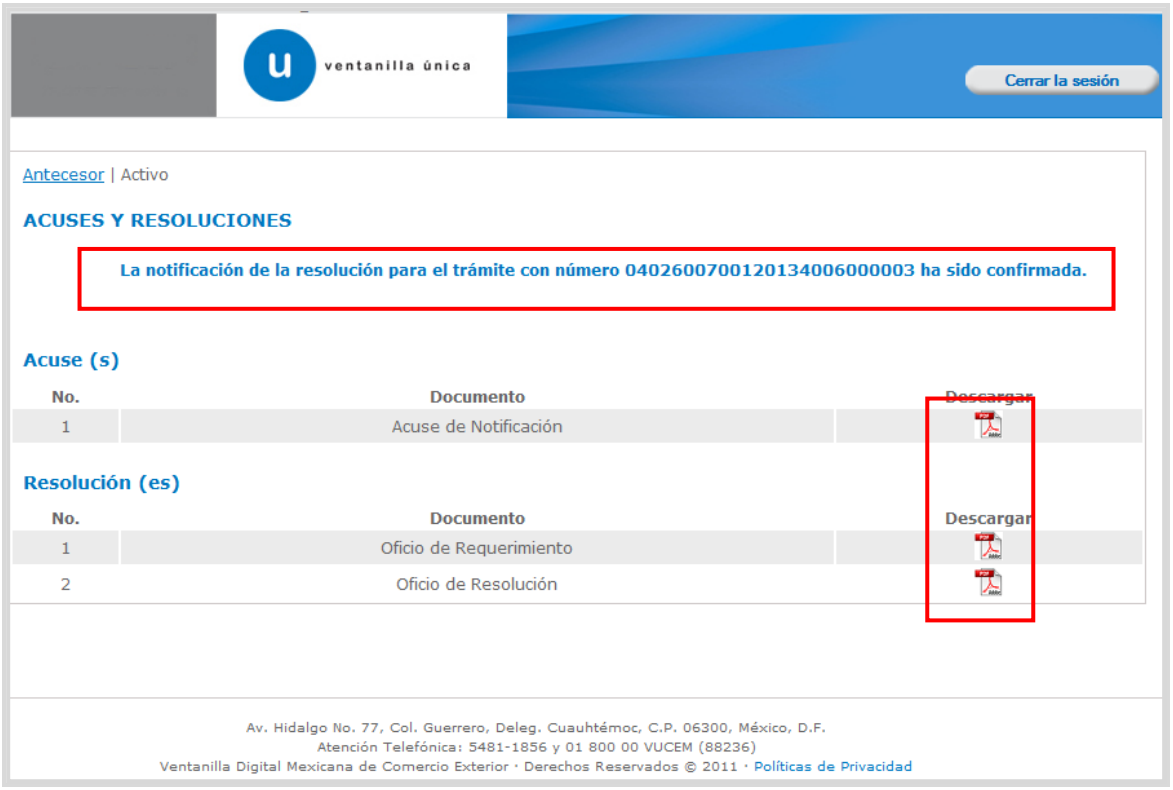

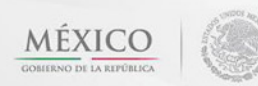

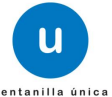

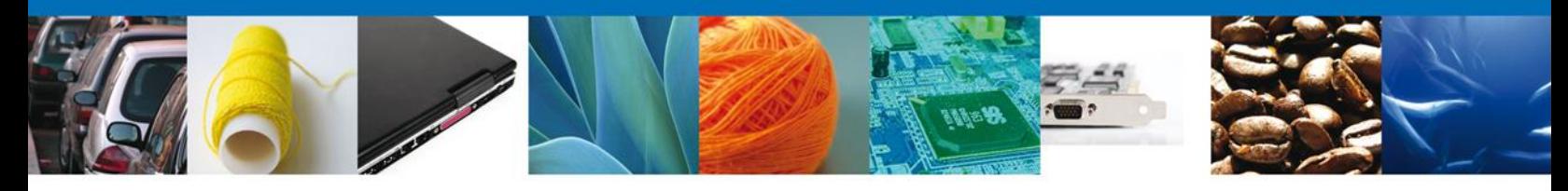

El usuario puede descargar el **oficio de resolución** accediendo a la liga que así lo indica, el Acuse de Notificación recibido se muestra a continuación:

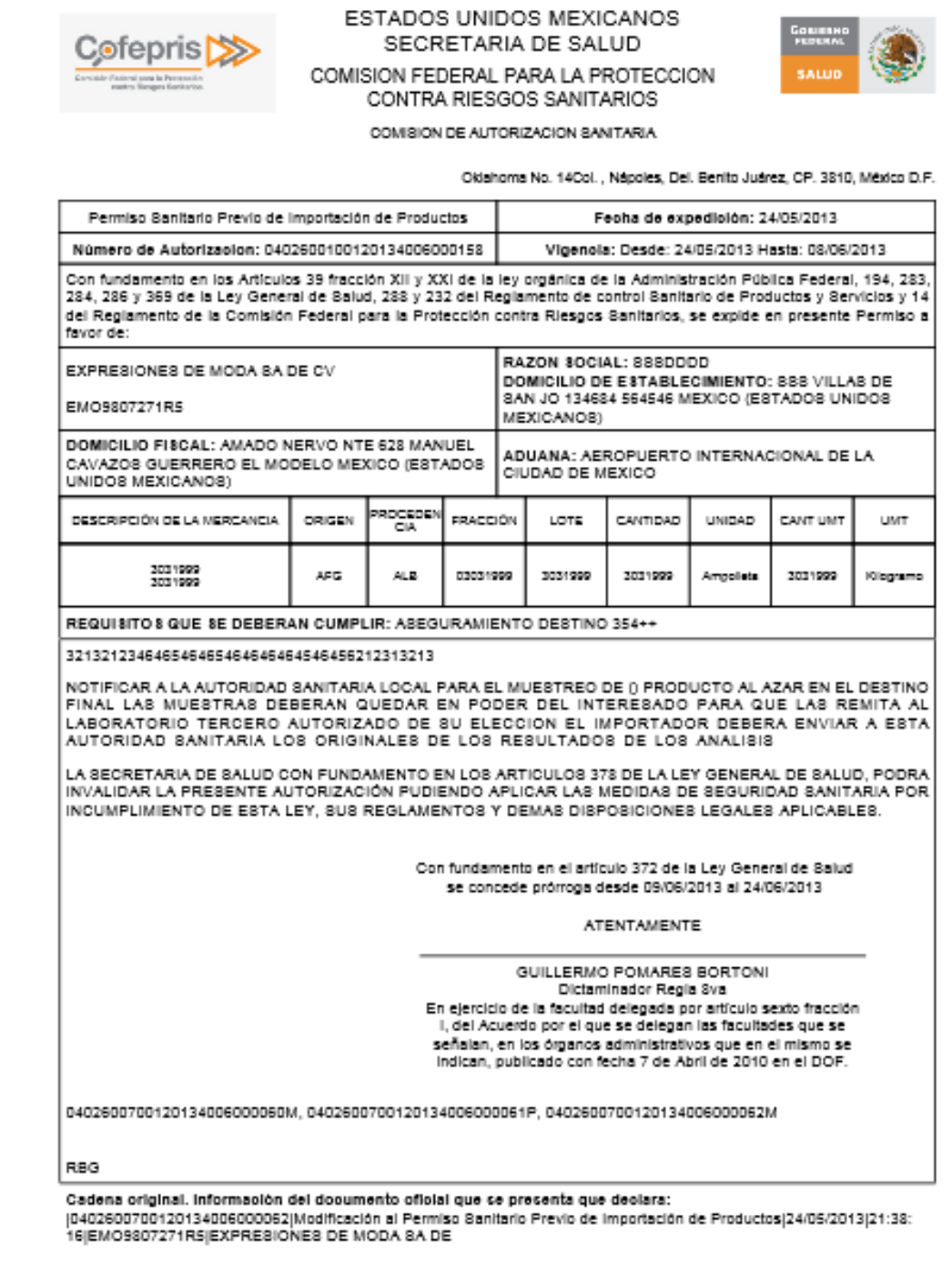

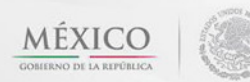

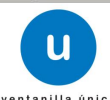

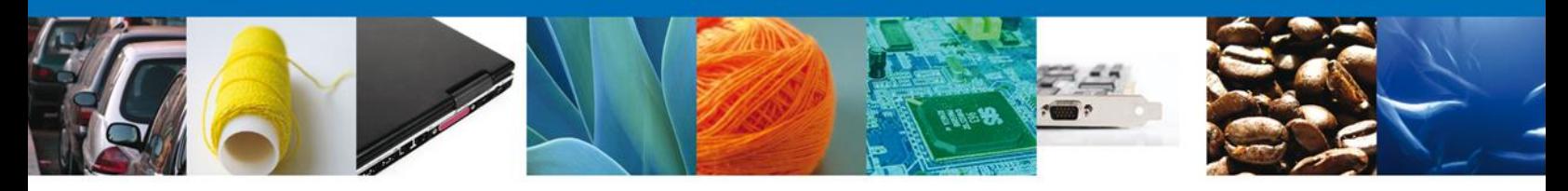

Finalmente dar clic en el botón **"cerrar la sesión",** donde se muestra una ventana para confirmar el cierre, dar clic en el botón **"Si"** para terminar**.**

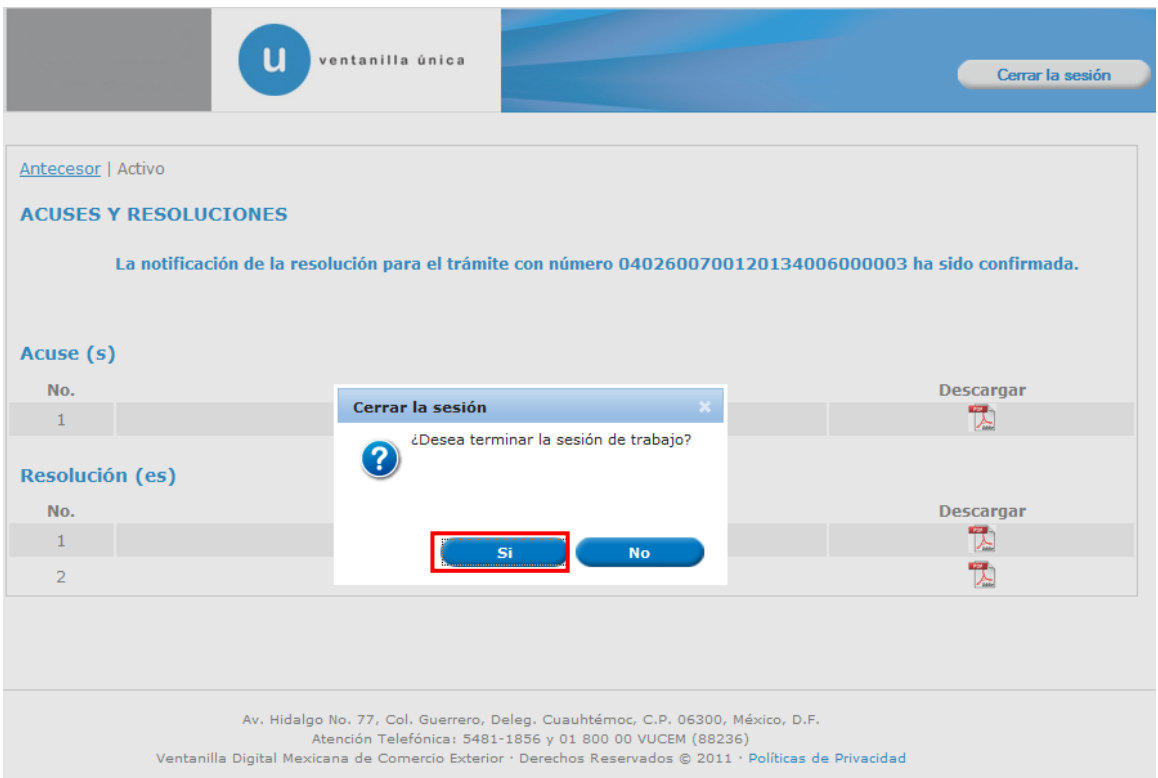

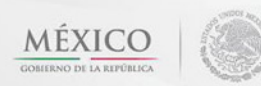

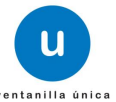